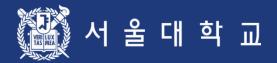

# 서울대학교 수강신청 시스템 이용자 매뉴얼

예비 수강신청기간 동안 수강신청 절차를 반드시 숙지하시고 이상이 있을 경우 학사과 수강신청 관리자 (02-880-5042)에게 연락하시기 바랍니다. 서울대학교 교무처 학사과

# 목차

| 개요                    | 3 - 4   |
|-----------------------|---------|
| 1. 수강신청 접속 및 유의사항     | 6 - 7   |
| 2. 수강신청 프로세스 및 일정별 기능 | 9 - 10  |
| 3. 기능 및 사용법           | 12 - 58 |
| 3-1. 로그인              | 12 - 15 |
| 3-2. 수강신청 인적정보 확인     | 17      |
| 3-3. 수업교시 기준          | 19      |
| 3-4. 강좌검색             | 21 - 24 |
| 3-5. 기능버튼             | 26      |
| 3-6. 관심강좌             | 28 - 29 |
| 3-7. 예비수강신청           | 31 - 35 |
| 3-8. 수강신청             | 37 - 48 |
| 3-9. 정원 외 신청          | 50 – 52 |
| 3-10. 수강지도 상담         | 54 - 56 |
| 3-11. 수강 취소           | 58 - 60 |
| 3-12. 정원 외 신청         | 62 - 64 |
| 4. 경영전문대학원(MBA) 수강신청  | 66 - 67 |
| 5. 오류 메시지 및 대처방법      | 69      |
| Α.Θ.Α.                | 71      |

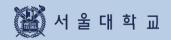

# 개요

### 수강신청 주요 서비스

# 수강신청 주요 서비스

상시개방 비로그인 서비스 - 수강편람 서비스로써 검색된 정보를 수시로 관심강좌에 등록해둘 수 있으며, 해당기간에는 예비수강신청, 강좌검색 수강신청으로 직접 등록도 가능함. - 강좌검색에서 사전에 등록해둔 정보를 예비수강신청 및 수강신청 기간에 바로 장바구니에 담거나 신청할 수 있음. 예비 장바구니 - 실제 수강신청과 동일한 모의 서비스를 체험할 수 있으며, 본인 희망과목에 대한 기간별 개방 로그인 서비스 경쟁률을 알 수 있고 시간표 기능을 통해 미리 수강신청 내역을 계획할 수 있음. 예비 수강신청 - 장바구니에 담은 강좌가 전산확정 처리 되면 예비수강신청내역에서 과목을 확인할 예비 선착순 수강신청 수 있으며 신청인원이 정원보다 초과된 경우에는 선착순으로 수강신청을 시도함. - 강좌 검색 및 관심강좌 내역에서 선택하여 장바구니에 담거나 신청 가능함. 장바구니 기간별 개방 로그인 서비스 - 장바구니에 담은 강좌가 전산확정 처리 되면 수강신청내역에서 과목을 확인할 수강신청 수 있으며 신청인원이 정원보다 초과된 경우에는 선착순으로 수강신청을 시도함. 선착순 수강신청

### 1. 강좌 검색

- 로그인하지 않은 경우: 개설 강좌 검색 가능 (기존 수강편람 서비스와 동일)
- 로그인한경우
  - •개설 강좌 검색, 검색 강좌중 관심강좌 저장 가능
  - ·강좌검색후 예비수강신청, 수강신청도 바로 가능 (해당 기간일 경우)

#### 2. 관심강좌

- 강좌 검색 후 원하는 강좌를 관심강좌로 선택 가능
- 시간표시뮬레이션, 예비수강신청및 본수강신청시활용

#### 3. 예비수강신청

- 본 수강신청을 대비하여 동일한 조건으로 진행하는 모의 수강신청으로, 실제 수강신청과 별개임.
- 절차: 예비 장바구니 ▶ 전산 확정 ▶ 예비 선착순 수강신청
- 수강신청과 동일한 조건: 수강자격 제한, 동일교과목 여부, 재이수 확인 등

### 수강신청 주요 개선 서비스

#### 4. 수강신청

- 수강신청관련 조건 확인: 수강자격 제한, 동일교과목 여부, 재이수 확인 등
- 절차: 장바구니 신청 ▶ 전산 확정 ▶ 선착순 수강신청
  - · 장바구나신청 (수강신청 1-2일): 강좌 검색, 관심강좌에서 장바구나신청 가능
  - · 전산 확정 (수강신청 3일): 교과목별 장바구니 신청 건수와 수강정원을 비교하여 수강신청내역에 반영
    - ▶ 장바구니 신청 건수가 수강정원 이내인 경우: 장바구니 전산확정 처리 → 수강신청 내역에 반영
    - ▶장바구니신청건수가수강정원초과한경우:장바구니전산미확정처리→장바구니보류강좌
  - · 선착순 수강신청 (수강신청 4-6일): 여석이 있는 경우 선착순 수강신청
    - ※ 선착순 수강신청 1일차(수강신청 4일)에 장바구니 보류강좌는 장바구니 신청자만 가능

### 5. 수강신청 내역 변경

- 수강신청 내역 삭제: 수강신청 내역에서 과목 선택 후 삭제
- 수강신청 내역 추가: 수강신청을 통해 추가
  - ▶'취소여석'표기: 정원이 마감된 이력이 있는 교과목은 여석 발생 시 '취소여석' 표기
  - ▶'취소여석'표기 과목 수강신청: 1일 3회 지정된 시간에만 수강신청 가능

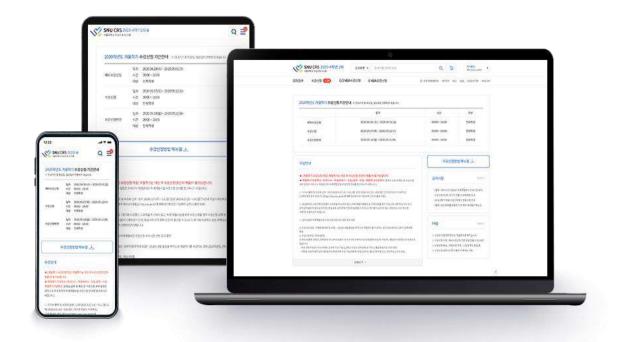

- 반응형웹을통해PC. 모바일등각종기기에서활용
  - 반응형웹: 수강신청사이트를다양한디바이스에서사용할수 있도록구현

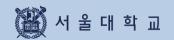

# 1. 수강신청 접속 및 유의사항

# 1. 수강신청 접속 및 유의사항

### 수강신청 서비스 URL

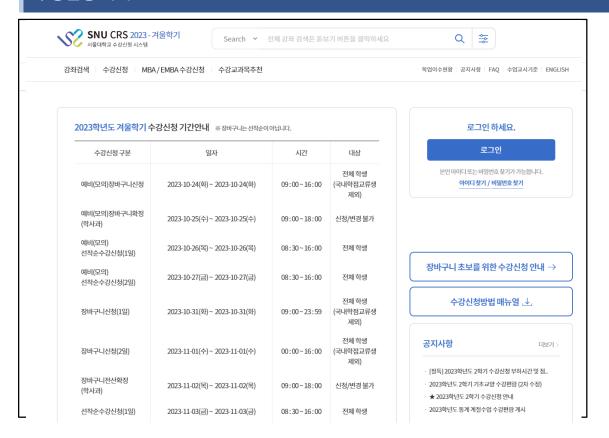

- 수강신청 사이트(= 수강신청 시스템) URL: https://sugang.snu.ac.kr
  - 서울대학교수강신청사이트접속: https://sugang.snu.ac.kr
  - 서울대학교 포털mySNU이용하여수강신청사이트접속: https://my.snu.ac.kr/

# 1. 수강신청 접속 및 유의사항

### 수강신청 서비스 이용 시 유의사항

### ■ 다중 로그인 금지

- 하나의학번으로하나의 POMM 여러개인 브라우저로 로그인불가
- 해나인학번으로여러대의POM서로그인불가
- 복수로그인시이전로그인사용자에게팝업메시지출력

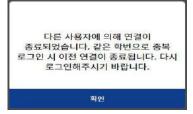

※다중로그인시출력메시지

### ■ 브라우저 및 최적 해상도

- 다양한 브라우저 지원: Internet Explorer (V. 11이상), Chrome, Safari 등
- 반응형웹: PC,모바일등모든디바이스에서 기기크기에 맞춰이용가능

### ■ 팝업 허용 (팝업 차단 설정 해제)

- 팝업허용방법:도구-인터넷옵션-개인정보-팝업차단-설정-허용사이트에 추가
- 추가할사이트: https://sugang.snu.ac.kr ※브라우저 별설정방법은다를 수 있음

### ■ 수강신청 버튼 더블클릭 제한

- 수강신청버튼은 더블클릭 불가

### ■ 로그인 시간(자동 로그아웃 및 로그인 연장)

- 로그인 시간: 10분
- 자동 로그아웃: 로그인 10분 후 로그아웃 처리되며 수강신청 사이트 초기 화면으로 돌아감
- 로그인 연장
  - ㆍ 자동 로그아웃 1분 전 로그인 연장 팝업: 자동 팝업 출력
  - •[지금 로그인 연장] 기능
    - ▶ 기능: 현재 시점에서 로그인 10분 연장 가능
    - ▶ 버튼 위치: 수강신청 사이트 하단. 모바일 오른쪽 메뉴 하단에서 남은 시간 확인

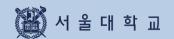

# 2. 수강신청 프로세스 및 일정별 기능

### 수강신청 프로세스

### 수강신청 프로세스

### 예비수강신청

- 모의 수강신청
- 본 수강신청과 동일 조건
- 재마그니-선착순수강신청

### 수강신청 1~2일 장바구니 수강신청

- 장바구니 담기 (※ 선착순 신청 아님)
- 관심강좌/강좌 검색 통해 장바구니 담기
- 마감시간 이후 장바구니내역변경불가

### 수강신청 3일 장바구니 전산 확정

- 학사과 전산 확정 처리
- 장바구나인원이정원이내 → 전산 확정
  - = 수강신청 확정
- 장바구나인원이정원초과 → 전산 미확정
  - = 장바구니 보류 강좌
  - = 선착순 수강신청 대상

### 수강신청 4일 선착순 수강신청(1일차)

- 여석 있는 교과목 선착순 수강신청
- 장바구니 보류 강좌 장바구니 신청 학생들만 수강신청 가능
- 정원 마감 이력 있는 강좌 취소여석 표기
- 취소여석 수강신청 1일 3회 지정 시간 10:00-11:00 13:00-14:00 15:00-16:00

### 수강신청 5~6일 **선착순 수강신청** (2-3일차)

- 여석 있는 교과목 선착순 수강신청
- 정원 마감 이력 있는 강좌 취소여석 표기
- 취소여석 수강신청 1일 3회 지정 시간 10:00-11:00 13:00-14:00 15:00-16:00

# 수강신청 변경 및 정원 외 신청

- 수강신청 변경
  - · 여석 있는 강좌 대상 선착순 수강신청
  - · 정원 마감 이력 있는 강좌 취소여석 표기
  - · 취소여석 수강신청 1일 3회 지정 시간 10:00-11:00 13:00-14:00 17:00-18:00
- 정원 외 신청
  - 신청
  - · 담당교원 승인
  - 수강 확정/확정 취소 선택
  - · 수강 확정 여부에 따라 수강신청 내역 반영

# 2. 수강신청 일정별 기능

### 2. 수강신청 일정별 기능

- 수강신청시스템은학사일정에따라사용기능한기능이구분됨
- -기간구분:평상시/예비수강신청기간/수강신청기간(장바구니담기기간/선착순수강신청기간)

| 메뉴구분       | 기능                          | 평상시 | 예비수강<br>신청기간 | 장바구니<br>담기기간 | 선착순<br>수강신청기간 |
|------------|-----------------------------|-----|--------------|--------------|---------------|
| 강좌검색       | 간편검색                        | 0   | 0            | 0            | О             |
|            | 고급검색(상세검색)                  | 0   | 0            | 0            | Х             |
|            | 관심강좌 등록                     | 0   | 0            | 0            | 0             |
|            | 예비수강신청하기<br>(예비장바구니,예비수강신청) | Х   | 0            | х            | Х             |
|            | 수강신청하기<br>(장바구니 담기, 수강신청)   | х   | х            | 0            | 0             |
| 관심강좌       | 관심강좌 조회                     | 0   | 0            | 0            | О             |
|            | 예비수강신청하기<br>(예비장바구니,예비수강신청) | х   | 0            | Х            | Х             |
|            | 수강신청하기<br>(장바구니 담기, 수강신청)   | х   | х            | 0            | 0             |
|            | 예비장바구니 담기                   | Х   | 0            | X            | Х             |
| 예비<br>수강신청 | 예비수강신청                      | Х   | 0            | X            | Х             |
|            | 예비수강신청내역 조회                 | 0   | 0            | 0            | О             |
|            | 예비수강신청내역 수정                 | Х   | 0            | X            | Х             |
| 수강신청       | 장바구니 담기                     | Х   | Х            | 0            | O(1,2일차)      |
|            | 수강신청                        | Х   | Х            | X            | О             |
|            | 수강신청내역조회                    | 0   | 0            | X            | О             |
|            | 수강신청내역 수정                   | Х   | Х            | X            | 0             |

# 3. 기능 및 사용법

# 3-1. 로그인

# 마이스누(mySNU) 계정 로그인

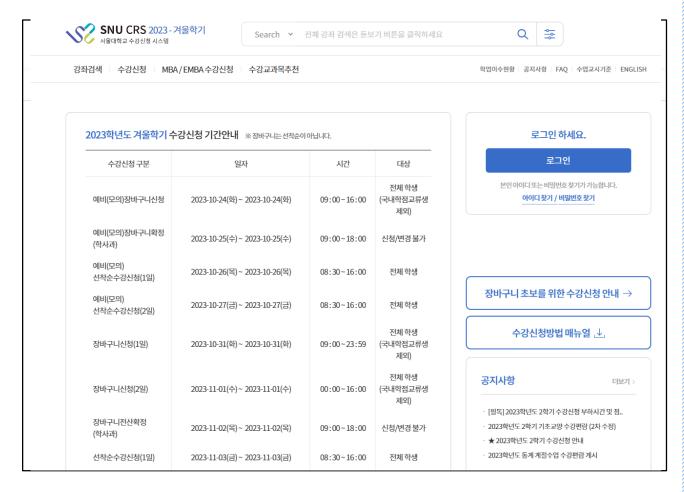

### ■ 마이스누 계정으로 로그인

- 수강신청사이트에서 [마이스누계정으로로그인]버튼클릭
  - ·서울대학교 포털 mySNU(my.snu.ac.kr) 로그인 페이지 이동
  - ·mySNU 아이디와 비밀번호로 로그인

# 3-1. 로그인

### 마이스누(mySNU) 계정으로 로그인

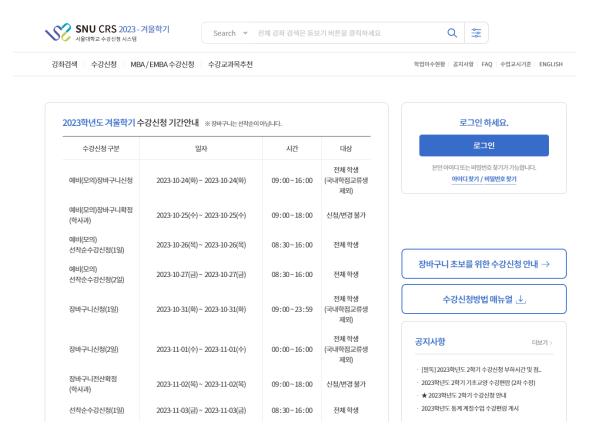

### ■ 마이스누 계정 찾기

서울대학교포털(my.snu.ac.kr)에서등록된개인정보(핸드폰번호/외부이메일)로계정찾기기능

### 비밀번호 변경

#### ▶ 비밀번호 요건

- 총 길이: 9~20자리

- 사용 문자: 영문/숫자/특수문자 모두 최소 1개 이상 포함

### ▶ 비밀번호로 사용할 수 없는 경우

- '+'(더하기) 문자를 포함
- 4자리 이상 동일한 문자/숫자를 포함 (예: 0000, aaaa 등)
- 4자리 이상 증가 또는 감소하는 연속된 문자/숫자를 포함 (예: 1234,abcd,9876, zyxw 등)
- 학번과 3자리 이상 동일한 숫자를 포함 (예) 학번이 2011-13579인 경우 201,011,111,113,135,357,579 등)

# 3-1. 로그인

### 아이디 / 비밀번호 찾기

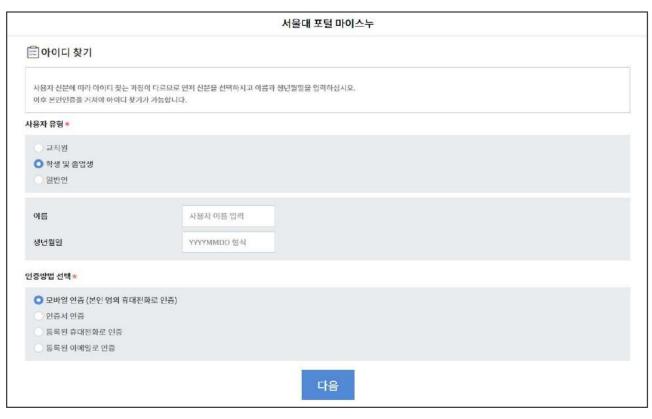

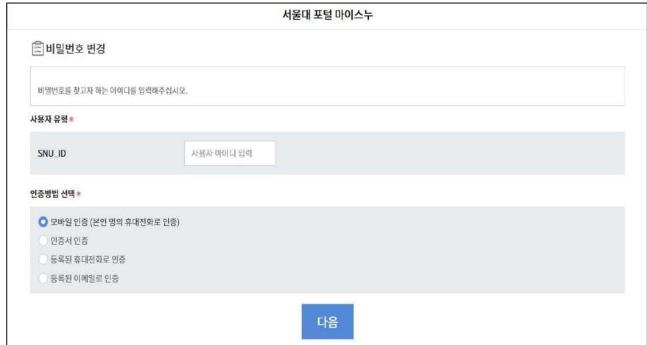

### ■ 아이디/비밀번호 찾기

- 아이디 찾기: 이름, 생년월일 기입 후 모바일, 인증서, 등록된 휴대전화, 등록된 이메일 중 본인인증
- 비밀번호 변경: 모바일, 인증서, 등록된 휴대전화, 등록된 이메일 중 본인인증 (※ 휴대전화 및 이메일은 포털 mySNU에 등록된 정보 기준)

### 로그인 연장 기능(PC)

개인정보취급방참 | 이메일무단수집거부 Copyright (C) SEQUE NATIONAL UNIVERSITY. All Rights Reserved.

- 로그인 연장 버튼 (수강신청 사이트 하단 위치)
  - 사이트 하단에 자동 로그아웃 남은 시간 실시간으로 출력
  - [지금 로그인 연장] 버튼: 클릭 시 즉시 로그인 시간10분 연장

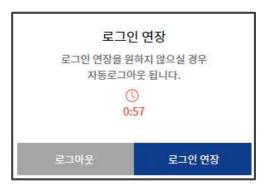

※로그인연장팝업문구

### ■ 로그인 연장 팝업 (자동로그아웃 1분 전 팝업)

- 자동로그아웃 1분전로그인연장팝업표시
  - ·로그이웃/로그인연장기능
  - ·로그인연장하지않을경우초기화면으로돌이감

### 로그인 연장 기능(모바일 버전)

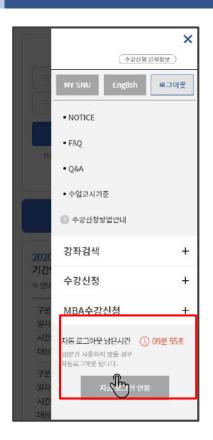

- 로그인 연장 버튼
  - 모내일화면위치: 우츸메뉴버트클릭 후하단
  - -지동로그이웃까지남은시간확인로그인연장기능

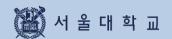

# 3-2. 수강신청 인적정보 확인

# 3-2. 수강신청 인적정보 확인

### 수강신청 인적정보

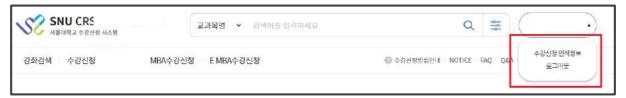

- 수강신청 인적정보 위치
  - -로그인후사이트우측상단이름및학번클릭→ [수강신청인적정보]버튼클릭

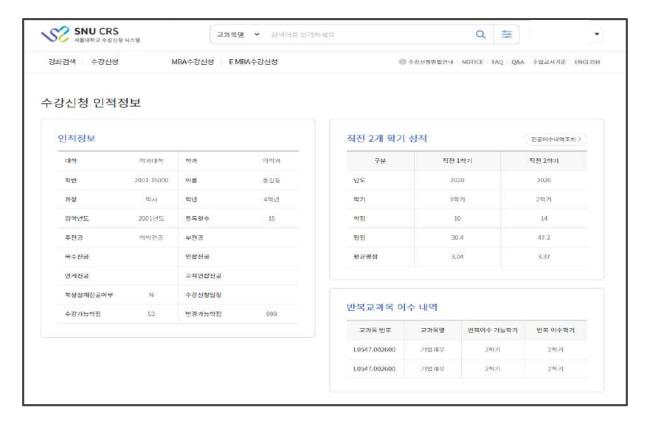

#### ■ 수강신청 인적정보 내용 확인

- 수강신청인적정보 완료시점: 예비수강신청이전 확정
- 수강신청인적정보에서 확인할 수 있는 정보 과정, 전공, 등록횟수, 수강가능학점, 변경가능학점, 반복교과목 이수내역 등

#### ※유이사항

- 현재수강신청대상자에 포함되지 않을 경우(복학예정자등)
  - "수강신청대상자가이닙니다."라고메시지가뜰수있음
- · 직전 2개학기성적표기: 재수강과목학점포함, S/U 과목제외되어학점과평점, 평균평점값이산출됨

# 3-3. 수업교시 기준

# 3-3. 수업교시 기준

# 수업교시 기준

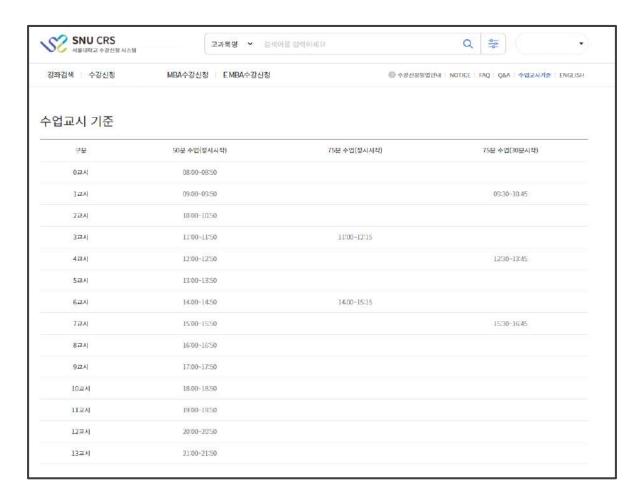

### ■ 수업교시 기준

- 서울대학교수업교시기준및교시별수업시간확인가능
- 50분과75분수업형태로분류

### 강좌검색 위치

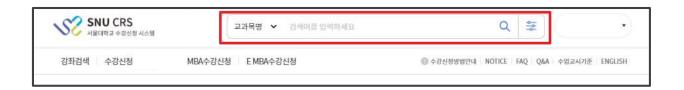

### ■ 강좌검색

- ※ 로그인 없이도 강좌 검색 가능
  - 1) 현재 학기 전체 강좌 검색: 돋보기(검색) 클릭
  - 2) 현재 학기 강좌 조건별 검색: 간편검색 및 상세검색 아이콘 클릭
- 위치: 수강신청사이트초기회면검색바
- 기능: 강좌검색및검색결과예비장바구니,예비수강신청,관심강좌,장바구니,수강신청시활용
  - ·간편검색및상세검색으로구분
  - 초기회면은간편검색으로설정되어있음

### 검색조건

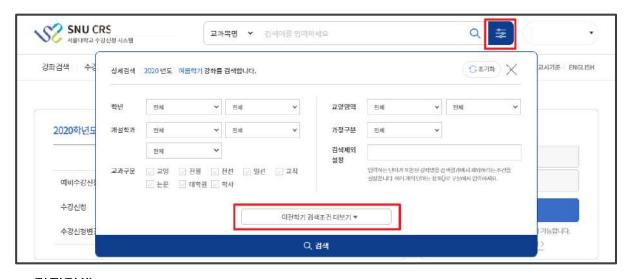

### ■ 간편검색

- 조회 조건: 현재연도 및 학기교과목을 개설학과, 교과구분, 교과목번호와 교과목으로 조회
- 조건 초기화:입력했던 조회 조건을 모두 초기화기능
- 상세조건이동:[이전학기검색조건[더보기]버튼을클릭시상세검색조건표시

### 검색조건

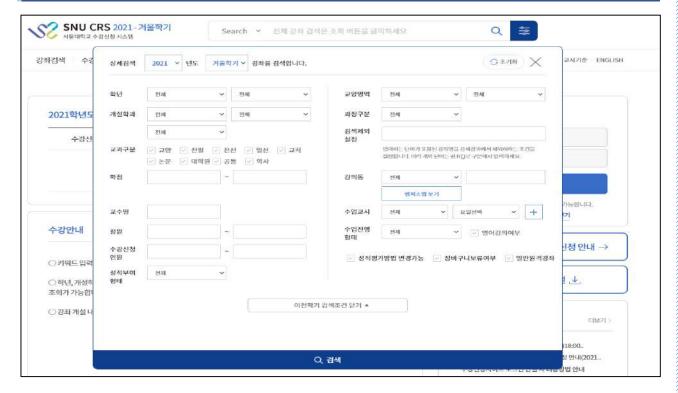

### ■ 상세검색

- 위치:강좌검색-간편검색-[이전학기검색조건더보기] ※수강신청부하시간대등특정기간에는사용할수없음
- 검색기능조건:간편검색조회조건,학점,강의동위치,정원,수업교시,교수명,수강신청인원,이전학기검색등
  - · 강의동이나수업교시:캠퍼스맵과수업교시기준을연동하여확인가능
- 검색제외설정:입력하는단어가포함된강좌명을검색결과에서제외할수있음

### 강좌검색 결과

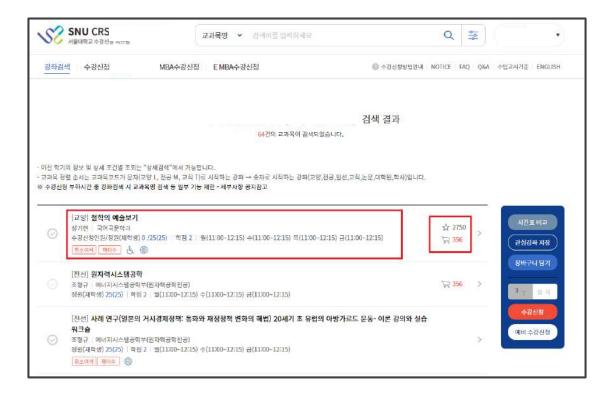

### ■ 강좌 검색 결과

- 검색 결과: 담당 교원, 개설학과, 수강신청인원/정원(재학생), 학점, 수업교시 정보 표시 취소여석, 재이수, 장애학생 수강, 외국어 강의, 수강반 제한 (®) 표시
- -교과목명클릭시강좌상세정보팝업

| 목록 내 이미지 | 기능                                                                                                    |  |  |  |
|----------|----------------------------------------------------------------------------------------------------|--|--|--|
| 취소여석 재이수 | 취소여석: 정원초과 강좌 중 취소로 인한 잔여석 발생한 강좌에 표시 됨,<br>클릭 시 취소여석 수강신청 가능 시간이 팝업으로 보여짐<br>재이수: 장바구니 목록, 수강신청 목록, 수강신청내역에 한하여 보여짐 |  |  |  |
| \$ ●     | 배리어프리 강의실의 경우 / 한국어 이외의 언어로 강의할 경우 보임                                                                                |  |  |  |
| ☆ 2750   | 학생들이 관심강좌로 지정한 숫자를 카운트                                                                                               |  |  |  |
| ₹ 356    | 학생들이 장바구니에 담은 숫자를 카운트                                                                                                |  |  |  |

### 강좌상세정보

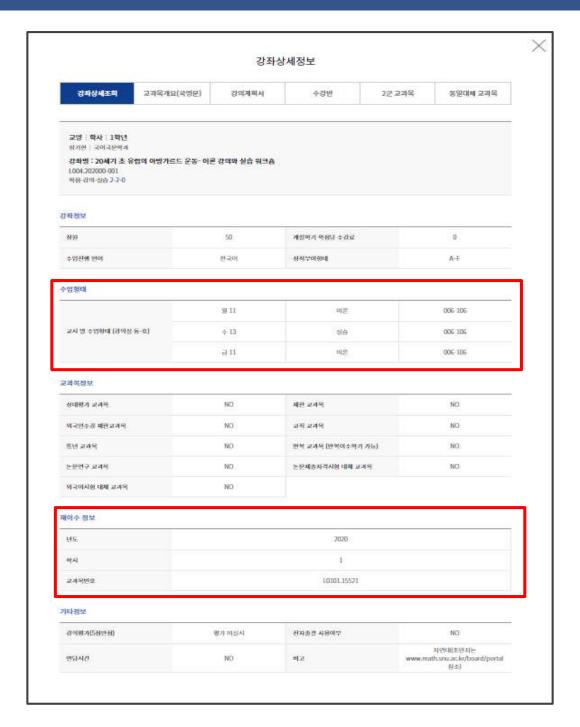

### ■ 강좌 상세정보

- -강좌명클릭후강좌상세정보팝업표기
- -강좌상세정보에서확인가능한정보
- · 상세조회, 강의계획서, 수강반, 2군 교과목, 동일대체교과목
- · 수업형태(교시별 수업형태와강의실정보), 재이수정보
- 비고란

# 3-5. 기능 버튼

### 3-5. 기능 버튼

### 기능버튼 설명 (PC)

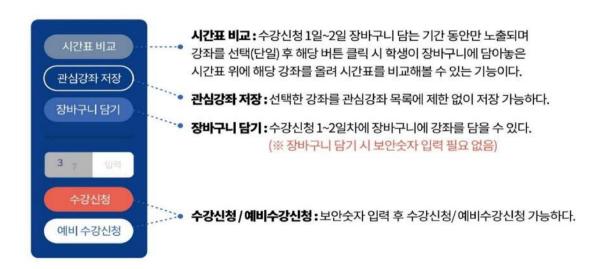

### 기능버튼 설명 (모바일)

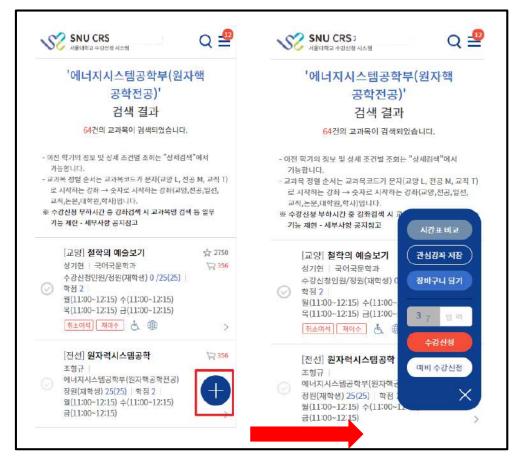

### ■ 기능버튼 (모바일 화면)

- 모바일사이즈에서평상시(+)형태로표시되며버튼클릭/탭시기능버튼표시

# 3-6. 관심강좌

# 3-6. 관심강좌

### 관심강좌

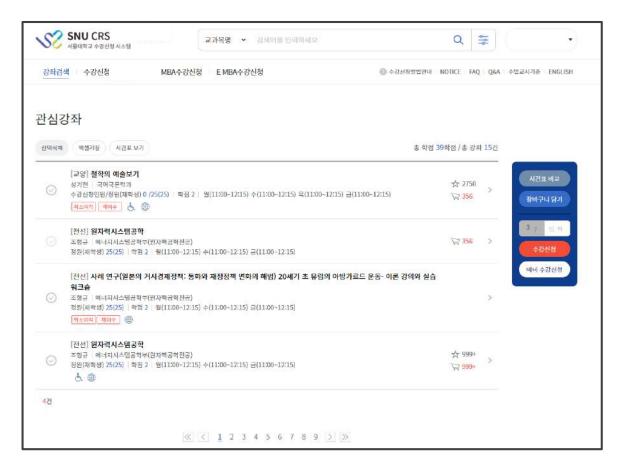

#### ■ 관심강자

- 관심강좌저장:희망교과목선택-[관심강좌저정]버튼클릭
- 관심강좌에서 장바구니담기 /수강신청: 관심강좌목록에서 교과목 1개씩선택 장바구니담기 /수강신청
  - ※ 관심강좌이용유의사항
    - · 과목별 강좌별관심강좌등록 시제약없음
    - · 관심강좌등록개수는학기별로 1인당최대30개제한

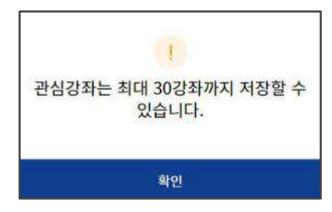

관심강좌 30개 이상 저장 시 안내문구

# 3-6. 관심강좌

### 관심강좌

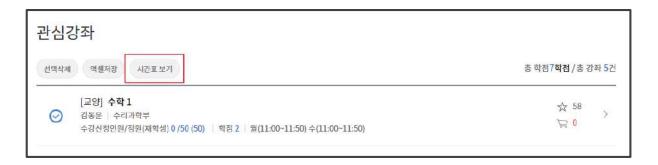

### ■ 시간표 보기

- 관심강좌메뉴에서원하는강죄들을선택-[시간표보기]버튼클릭
- 선택한강죄들에 대한시간표를 팝업화면에서 확인기능

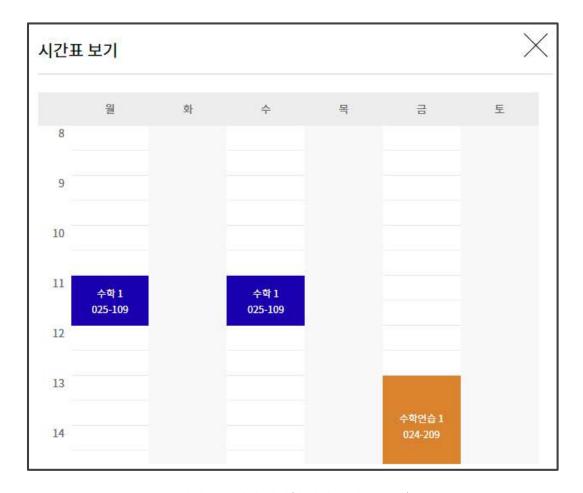

관심강좌 목록에서 선택한 강좌의 시간표 조회

### 예비수강신청

| 단계 | 일정                         | 설명                                                                                                |
|----|----------------------------|---------------------------------------------------------------------------------------------------|
| 1  | 예비장바구니                     | - 장바구니 담기(선착순 아님)                                                                                 |
| 2  | 예비장바구니 전산 확정               | - 장바구니신청건수와수강정원비교하여학사과에서전산확정 ·장바구니신청건수가수강정원이내:전산확정-수강신청내역반영 ·장바구니신청건수가수강정원초과:전산미확정-장바구니보류강좌지정     |
| 3  | 예비수강신청<br>(예비선착순수강신청 1일)   | -장바구니보류강좌는장바구니신청학생만수강신청가능<br>※장바구니보류강좌:예비장바구니신청건수> 수강신청정원인강좌<br>- 장바구니보류강좌가이닌나머지강좌:여석에한하여전체학생수강신청 |
| 4  | 예비수강신청<br>(예비 선착순 수강신청 2일) | - 전체 교과목 중 여석에 한하여 전체 학생 선착순 수강신청                                                                 |

- 수강신청 4가지 탭: 장바구니 보류강좌, 관심강좌, 교과목 검색, 교과목 번호 검색
- 예비수강신청은 실제 수강신청과 무관함
- 예비수강신청 일정은 학사일정에 따라 축소될 수 있음

| MILLI A 71 | 수강신청        |             | 취소여석 수강신청    |             |  |
|------------|-------------|-------------|--------------|-------------|--|
| 예비수강       | 장바구니 보류강좌 0 | 장바구니 보류강좌 X | 장바구니 보류강좌 0  | 장바구니 보류강좌 X |  |
| 3일         | 장바구나신청자만가능  | 전체 학생 가능    | 장바구니 신청자만 가능 | 전체 학생 가능    |  |
| 4일         | 전체 학생 가능    | 전체 학생 가능    | 전체 학생 가능     | 전체 학생 가능    |  |

### 예비수강신청

- 예비수강신청
  - 본수강신청의장바구니/수강신청/수강신청내역과동일하게수강신청숙지용으로진행되는모의수강신청

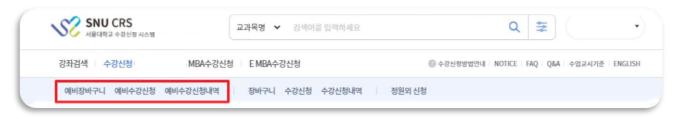

### 예비 장바구니 담기

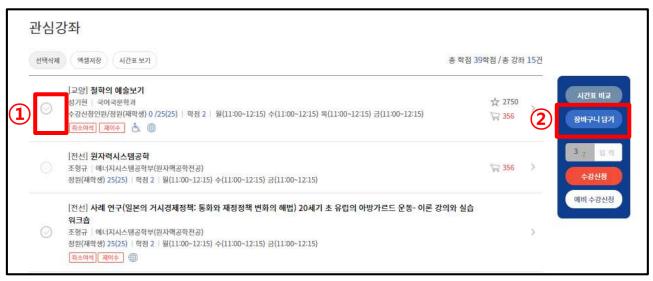

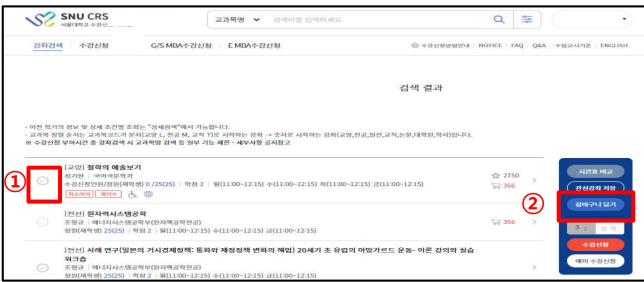

- 예비장바구니 담기 (※ 선착순 아님: 기간 내 신청)
  - 강좌검색결과/관심강좌목록에서 ①강좌선택②장바구나담기버튼클릭

### 예비 장바구니

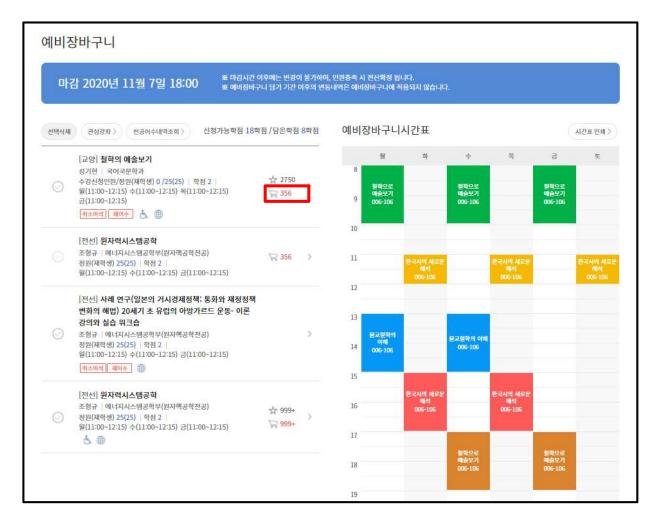

### ■ 예비장바구니

- 장바구니목록정렬순서:장바구니신청건수가수강정원보다많은순→적은순으로정렬
  - ·장바구니신청건수가수강정원을초고I하면빨간색. 수강정원이내이면 IJ라색
  - ·본수강신청시 해당교과목경쟁률예측기능

### 예비 선착순 수강신청

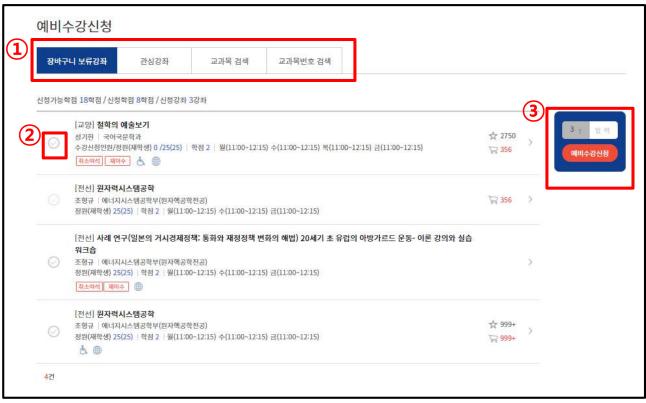

| 일정                            | 설명                                                                                                    |
|-------------------------------|----------------------------------------------------------------------------------------------------|
| 예비수강신청 3일<br>(예비선착순수강신청 1일)   | - 장바구니 보류강좌는 장바구니 신청 학생만 수강신청 가능<br>※ 장바구니 보류 강좌: 예비 장바구니 신청건수 > 수강신청 정원인 강좌<br>- 장바구니 보류 강좌가 아닌 나머지 강좌: 여석에 한하여 전체 학생 수강신청 |
| 예비수강신청 4일<br>(예비 선착순 수강신청 2일) | - 전체 교과목 중 여석에 한하여 전체 학생 선착순 수강신청                                                                                           |

- 수강신청 4가지 탭: 장바구니 보류강좌, 관심강좌, 교과목 검색, 교과목 번호 검색

| 01111 4 71 | 수강신청         |             | 취소여석 수강신청    |             |  |
|------------|--------------|-------------|--------------|-------------|--|
| 예비수강       | 장바구니 보류강좌 0  | 장바구니 보류강좌 X | 장바구니 보류강좌 0  | 장바구니 보류강좌 X |  |
| 3일         | 장바구니 신청자만 가능 | 전체 학생 가능    | 장바구니 신청자만 가능 | 전체 학생 가능    |  |
| 4일         | 전체 학생 가능     | 전체 학생 가능    | 전체 학생 가능     | 전체 학생 가능    |  |

### 예비 수강신청 내역

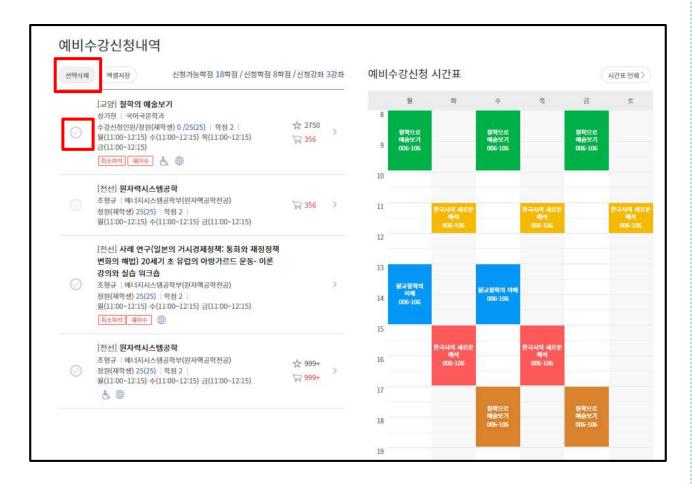

- 예비 수강신청 내역
  - 예비수강신청내역확인
  - 예비수강신청내역시간표를확인및인쇄기능
- 예비 수강신청 취소(예비 수강신청 내역 삭제)
  - 예비수강신청내역-강좌선택-선택삭제

# 수강신청

| 일수  | 수강신청                     | 설명                                                                                                    |
|-----|--------------------------|----------------------------------------------------------------------------------------------------|
| 1-2 | 장바구니 신청                  | - 장바구니 담기 <mark>(선착순 아님</mark> )                                                                                                    |
| 3   | 장바구니 전산 확정               | - 장바구니신청건수와수강정원비교하여학사과에서전산확정 · 장바구니신청건수가수강정원이내:전산확정-수강신청내역반영 · 장바구니신청건수가수강정원초과:전산미확정-장바구니보류강좌지정                                                  |
| 4   | 수강신청<br>(=선착순수강신청 1일차)   | - 장바구니보류강좌는 장바구니신청 학생만 수강신청 가능<br>※ 장바구니보류 강좌: 예비 장바구니신청건수 > 수강신청정원인 강좌<br>장바구니전산 확정 결과, 전산 미확정 처리<br>- 장바구니보류 강좌가 아닌 나머지 강좌: 여석에 한하여 전체 학생 수강신청 |
| 5-6 | 수강신청<br>(선착순 수강신청 2-3일차) | - 전체 교과목 중 여석에 한하여 전체 학생 선착순 수강신청                                                                                                    |

- 수강신청 4가지 탭: 장바구니 보류강좌, 관심강좌, 교과목 검색, 교과목 번호 검색

|      | 수강신청        |             | 취소여석 수강신청   |             |
|------|-------------|-------------|-------------|-------------|
| 일정   | 장바구니 보류강좌 0 | 장바구니 보류강좌 X | 장바구니 보류강좌 0 | 장바구니 보류강좌 X |
| 4일   | 장바구나신청자만기능  | 전체 학생 가능    | 장바구나신청자만가능  | 전체 학생 가능    |
| 5~6일 | 전체 학생 가능    | 전체 학생 가능    | 전체 학생 가능    | 전체 학생 가능    |

#### 장바구니 (관심강좌에서 장바구니 담기)

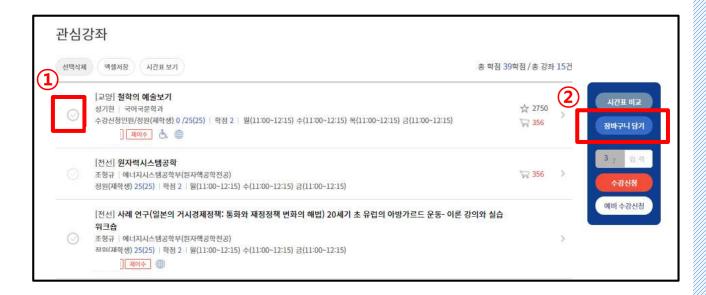

- 관심강좌 목록에서 장바구니 담기 (※ 선착순 신청 아님: 기간 내 신청)
  - 기간:수강신청 1~2일
  - 방법: 관심강좌목록에서①강좌단일선택②장바구니담기버튼클릭
  - 쟁바구나담기성공시 팝업 표기
    - · 정바구니메뉴로바로이동/계속정바구니담기기능

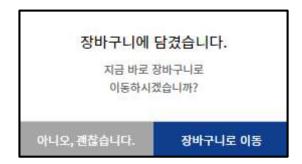

장바구니 담기 성공 시 팝업 문구

#### 장바구니 (강좌검색에서 장바구니 담기)

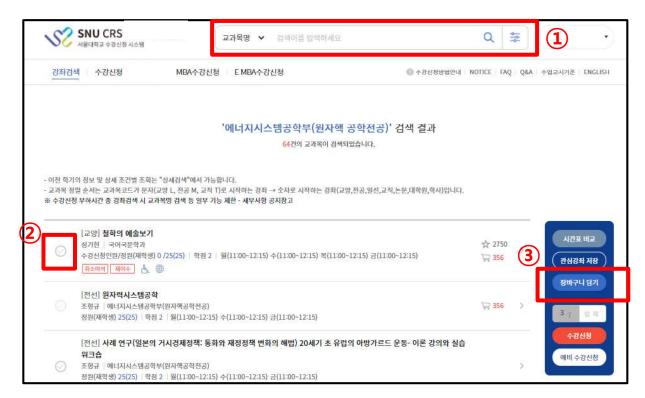

- 강좌검색에서 장바구니 담기 (※ 선착순 신청 아님: 기간 내 신청)
  - -기간:수강신청1~2일
  - -방법: 관심강좌목록에서①강좌검색 ②강좌선택(1개씩) ③[장바구니담기] 버튼클릭
  - 재나구나담기가성공하면 팝업 표기
    - ·장바구니메뉴로바로이동하거나장바구니담기를계속할수있다.

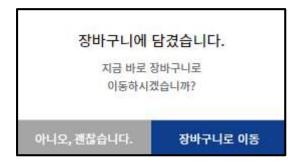

장바구니 담기 성공 후 안내 문구

# 3-8. 수감신청

#### 장바구니 담기 제한 유형

- 장바구나담기 제한 유형 수강제한조건이설정된 교과목인경우장바구나담기가불가능할수 있음
- ▶수강제한 교과목유형
  - 1) 수강신청제한: 전체 학생 수강신청 불가
  - 2) 외국학생만수강가능
  - 3) 재수강생만수강가능
  - 4)초수강생만수강가능
- ▶ **수강대상 제한 (수강반 제한)**: 수강가능학과 및 학번, 전공 등조건에 따라장바구나담기 불가
- ▶ **수강신청 가능 학점 초과** : 수강신청 가능 학점을 초과한 경우 장바구니 담기 불가

#### 장바구니 내역

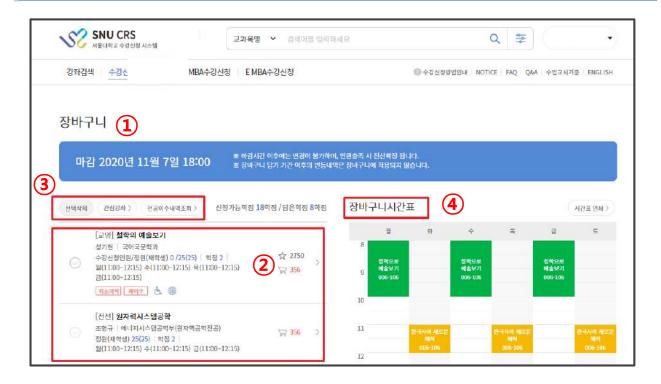

#### ■장바구나내역

- -장바구니: 수강신청의 1~2일차 장바구니에 강좌추가/삭제
  - ※ 장바구니마감시간(①): 장바구니마감후 장바구니추가/삭제불가
  - ※장바구니신청가능학점(=수강신청가능학점) 및 장바구니담은학점표기
- -장바구나목록정렬순서
  - ·장바구나신청 건수가 수강정원을 초과하는 과목 먼저 정렬 → 선착순 수강신청 필요 교과목
- -장바구니 신청건수와 정원 비교(②)
  - ·장바구니신청건수가정원을 초과하는 경우: 장바구니신청건수 빨간색으로표시
  - ·장바구니신청건수가정원이내인경우:장바구니신청건수 IJ라색으로표시
- -장바구니삭제:장바구니목록-교과목선택-선택삭제(③)버튼클릭
- 관심강좌버튼: 관심강좌메뉴로이동
- -전공이수내역조회
- -장바구니시간표:장바구니담긴교과목시간표확인(④)및인쇄가능

#### 선착순 수강신청 (장바구니 보류강좌)

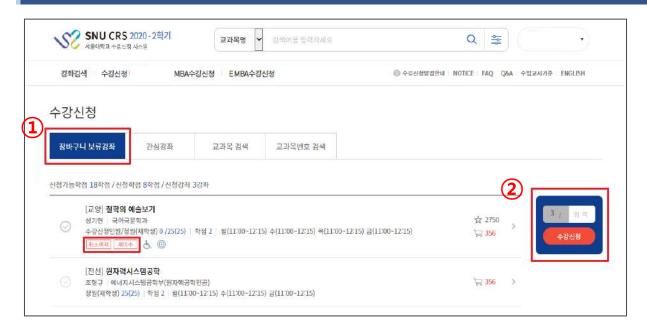

#### ■ 장바구니 보류강좌에서 수강신청

| OLTI | 수강신청        |             | 취소여석 수강신청   |           |
|------|-------------|-------------|-------------|-----------|
| 일정   | 장바구니 보류강좌 0 | 장바구니 보류강좌 X | 장바구니 보류강좌 0 | 장바구니보류강좌X |
| 4일   | 장바구나신청자만기능  | 전체 학생 가능    | 장바구나신청자만기능  | 전체 학생 가능  |
| 5~6일 | 전체 학생 가능    | 전체 학생 가능    | 전체 학생 가능    | 전체 학생 가능  |

- 취소여석:정원이미감된이력이있는강좌중수강신청취소로인한여석발생시표시
  - ·취소여석이이콘클릭시신청가능시간 안내팝업표기

| 취소여석 수강신청     |               |  |
|---------------|---------------|--|
| 수강신청 기간       | 수강신청 변경 기간    |  |
| 10:00 ~ 11:00 | 10:00 ~ 11:00 |  |
| 13:00 ~ 14:00 | 13:00 ~ 14:00 |  |
| 15:00 ~ 16:00 | 17:00 ~ 18:00 |  |

- 수강신청: 강좌선택-보안숫자기입-수강신청버튼클릭
  - · 수강신청완료후팝업표기: 수강신청계속진행/수강신청내역으로이동

#### 선착순 수강신청 (관심강좌)

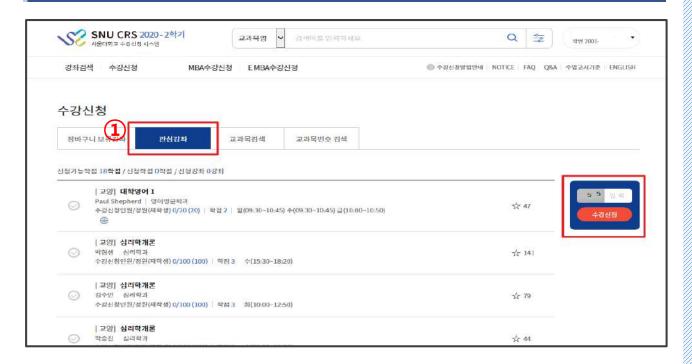

#### ■ 관심강좌에서 수강신청

| OLTA | 수강신청        |           | 취소여석 수강신청   |             |
|------|-------------|-----------|-------------|-------------|
| 일정   | 장바구니 보류강좌 0 | 장바구니보류강좌X | 장바구니 보류강좌 0 | 장바구니 보류강좌 X |
| 4일   | 장바구나신청자만가능  | 전체 학생 가능  | 장바구나신청자만기능  | 전체 학생 가능    |
| 5~6일 | 전체 학생 가능    | 전체 학생 가능  | 전체 학생 가능    | 전체 학생 가능    |

- 취소여석:정원이미감된이력이있는강좌중수강신청취소로인한여석발생시표시
  - · 취소여석 아이콘클릭시신청가능시간 안내팝업표기

| 취소여석 수강신청     |               |  |
|---------------|---------------|--|
| 수강신청 기간       | 수강신청 변경 기간    |  |
| 10:00 ~ 11:00 | 10:00 ~ 11:00 |  |
| 13:00 ~ 14:00 | 13:00 ~ 14:00 |  |
| 15:00 ~ 16:00 | 17:00 ~ 18:00 |  |

- 수강신청: 강좌선택-보안숫자기입-수강신청 버튼클릭
  - · 수강신청완료후 팝업표기: 수강신청계속진행/수강신청내역으로 이동

#### 선착순 수강신청 (교과목검색)

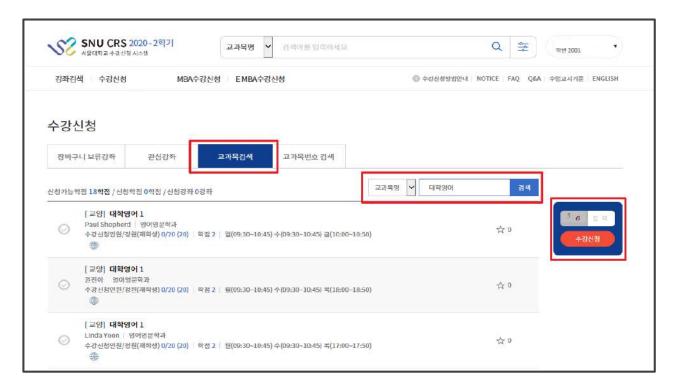

#### ■ 교과목 검색으로 수강신청

- 교과목번호및강좌번호직접입력-보안숫자입력-수강신청기능
- ※ 교과목번호로수강신청시교과목검색결과가나타나지않고바로수강신청완료

| OLTA | 수강신청        |             | 취소여석 수강신청   |           |
|------|-------------|-------------|-------------|-----------|
| 일정   | 장바구니 보류강좌 0 | 장바구니 보류강좌 X | 장바구니 보류강좌 0 | 장바구니보류강좌X |
| 4일   | 장바구나신청자만기능  | 전체 학생 가능    | 장바구나신청자만기능  | 전체 학생 가능  |
| 5~6일 | 전체 학생 가능    | 전체 학생 가능    | 전체 학생 가능    | 전체 학생 가능  |

- 취소여석:정원이미감된이력이있는강좌중수강신청취소로인한여석발생시표시
  - · 취소여석이이콘클릭시신청가능시간 앤내팝업표기

| 취소여석 수강신청     |               |  |
|---------------|---------------|--|
| 수강신청 기간       | 수강신청 변경 기간    |  |
| 10:00 ~ 11:00 | 10:00 ~ 11:00 |  |
| 13:00 ~ 14:00 | 13:00 ~ 14:00 |  |
| 15:00 ~ 16:00 | 17:00 ~ 18:00 |  |

- 수강신청: 강좌선택-보안숫자기입-수강신청 버튼클릭
  - · 수강신청완료후 팝업표기: 수강신청계속진행/수강신청내역으로이동

#### 선착순 수강신청 (교과목번호 검색)

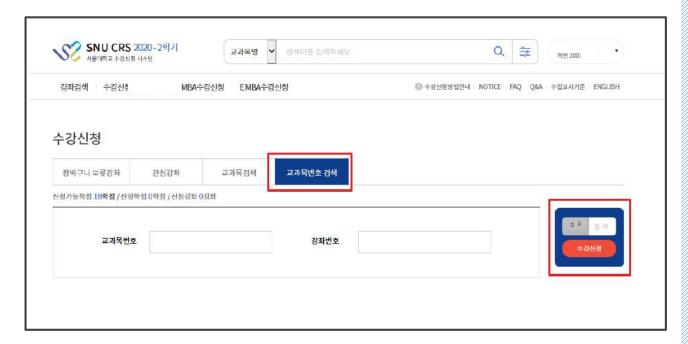

#### ■ 교과목번호 검색으로 수강신청

- 교과목번호및강좌번호직접입력-보안숫자입력-수강신청기능
- ※ 교과목번호로수강신청시교과목검색결과가나타나지않고바로수강신청완료

| OLT  | 수강신청        |             | 취소여석 수강신청   |             |
|------|-------------|-------------|-------------|-------------|
| 일정   | 장바구니 보류강좌 0 | 장바구니 보류강좌 X | 장바구니 보류강좌 0 | 장바구니 보류강좌 X |
| 4일   | 장바구나신청자만가능  | 전체 학생 가능    | 장바구나신청자만가능  | 전체 학생 가능    |
| 5~6일 | 전체 학생 가능    | 전체 학생 가능    | 전체 학생 가능    | 전체 학생 가능    |

- 취소여석:정원이미감된이력이있는강좌중수강신청취소로인한여석발생시표시
  - · 취소여석이이콘클릭시신청가능시간 안내팝업표기

| 취소여석 수강신청     |               |  |
|---------------|---------------|--|
| 수강신청 기간       | 수강신청 변경 기간    |  |
| 10:00 ~ 11:00 | 10:00 ~ 11:00 |  |
| 13:00 ~ 14:00 | 13:00 ~ 14:00 |  |
| 15:00 ~ 16:00 | 17:00 ~ 18:00 |  |

- 수강신청: 강좌선택-보안숫자기입-수강신청버튼클릭
  - · 수강신청완료후팝업표기: 수강신청계속진행/수강신청내역으로이동

# 3-8. 수감신청

#### 선착순 수강신청 (모바일)

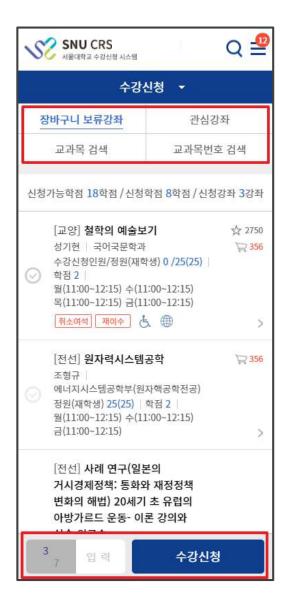

- 모바일에서 수강신청
  - 화면 상단: 수강신청 방법 표기
  - 화면 하단: 보안문자 입력 수강신청 (버튼 고정)

#### 선착순 수강신청 제한

- 장바구니보류강좌에서 선착순수강신청 시제한
  - -수강신청 4일 (=선착순 수강신청 1일차)
    - ※장바구니보류강좌(장바구니신청건수가정원초과한강좌)는장바구니신청학생만수강신청가능
    - ※ 장바구니보류표기되지않은 강좌: 여석이 있는 교과목전체 학생수강신청 가능
  - 수강신청 5~6일 (=선착순 수강신청 2~3일차): 여석이 있는 교과목을 전체 학생이 선착순 수강신청

| OLTA | 수강신청        |             | 취소여석 수강신청   |             |
|------|-------------|-------------|-------------|-------------|
| 일정   | 장바구니 보류강좌 0 | 장바구니 보류강좌 X | 장바구니 보류강좌 0 | 장바구니 보류강좌 X |
| 4일   | 장바구나신청자만가능  | 전체 학생 가능    | 장바구나신청자만가능  | 전체 학생 가능    |
| 5~6일 | 전체 학생 가능    | 전체 학생 가능    | 전체 학생 가능    | 전체 학생 가능    |

#### ■ 수강신청 제한 유형

-수강신청 제한 조건이 설정되어 있는 과목은 수강신청이 불가할 수 있음

#### ▶수강제한 유형

- · 수강신청제한
- · 외국학생만수강가능
- · 재수강생만수강가능
- · 초수강생만수강가능
- ▶ **수강대상 제한(수강반 제한)**: 수강기능학과, 학번 등 조건에 해당하지 않는 경우 수강신청 불가
- ▶ **수강신청 가능 학점 초과** : 수강신청 가능 학점을 초괴한 경우 수강신청 불가

#### 수강신청 내역

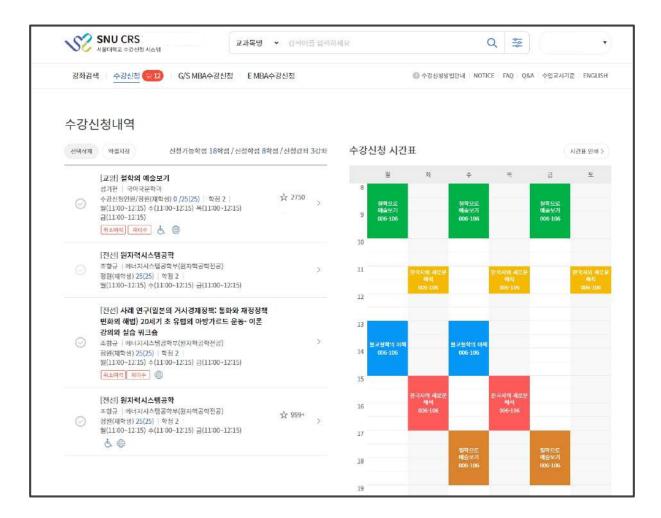

#### ■ 수강신청 내역

- 수강신청내역확인
- 수강신청 과목시간표확인 및인쇄기능
- 수강신청 내역 삭제(수강신청 취소)
  - 수강신청내역-과목 선택 선택 삭제

#### 정원 외 신청

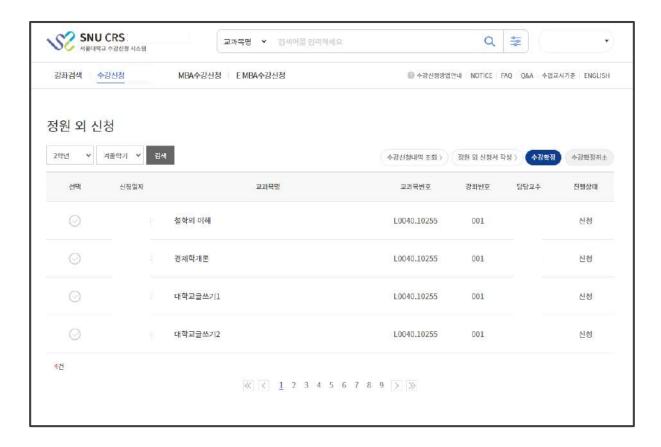

#### ■ 정원 외 신청 (수강신청정정요청, 초안지)

- 정원이마감된교과목의경우.
- 정원이미감되지않았으나,수강반제한등으로수강신청할수 없는경우 <u>담당교원에게정원외신청-승인-수강확정</u>
- -정원 외신청목록:정원외신청내역표기
- -진행상태:신청.승인.반려.수강확정.수강확정취소.작성중으로표시
- -정원 외신청서작성:[정원외신청서작성]배트클릭-정원외신청서작성 페이지로이동
- 수강확정: 정원외신청승인이완료된경우, 수강확정처리 수강신청내역에 반영
- 수강확정취소: 수강확정한 괴목을취소하는 경우활용하며 취소번복기능

#### 정원 외 신청서 작성

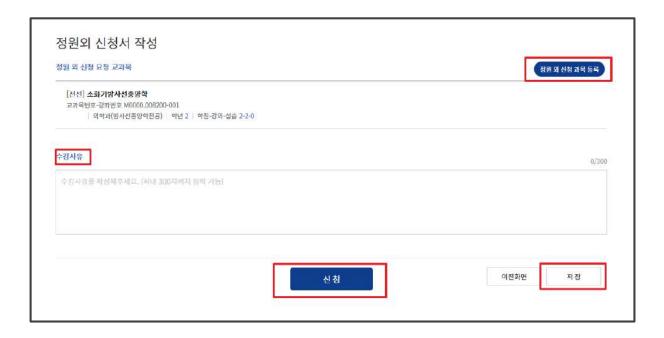

#### ■ 정원외 신청서 작성

- 정원외신청괴목등록: 버튼클릭-관심강좌저장목록-과목선택
  - ※관심강좌로등록하지않으면정원외신청과목으로등록되지않음
- -신청방법:수강사유입력-저장-신청
  - ※ 신청완료후수강사유수정: 담당교원승인/반려처리 전에신청취소-사유수정기능

#### 정원 외 신청 결과 확인

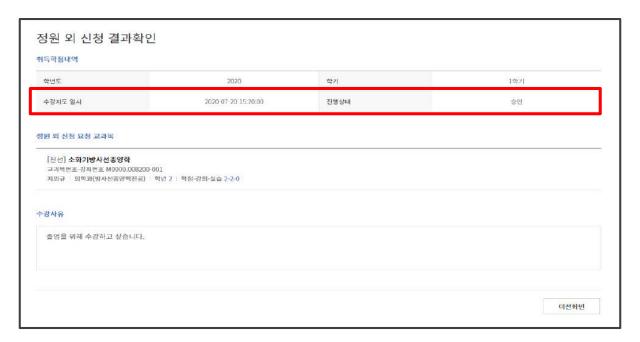

■ 정원 외 신청 결과 확인: 담당교원승인/반려여부확인

#### 수강 확정 / 수강 확정 취소

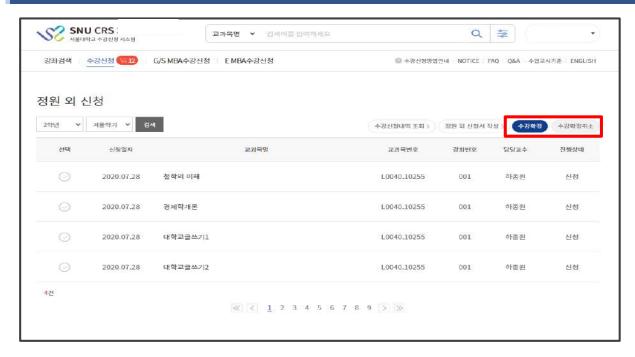

- 정원 외 신청 수강 확정/수강 확정 취소 (수강내역 반영 / 반영 취소)
  - 담당교원승인한경우수강확정시,수강신청내역에추가 (※기간내수강확정하지않으면수강신청내역에반영되지않음)
  - 수강확정한 과목 수강확정 취소시. 수강신청 내역에서 삭제

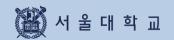

# 3-10. 수강 지도 상담

# 3-10. 수강지도 상담

#### 수강지도 상담

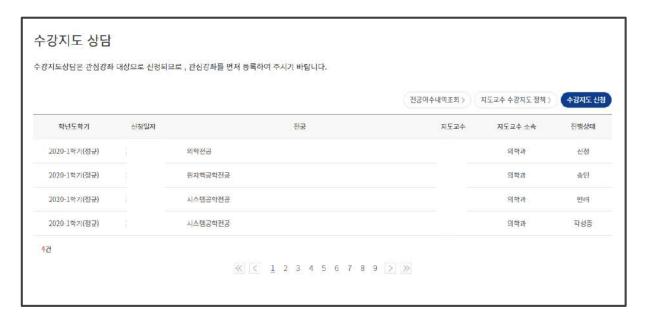

- 수강지도 상담 (※ 수강 지도 활용하는 단과대학(원) 학생 대상, 수강 제재 가능)
  - 관심강좌중에서 수강지도신청 ※ 관심강좌저장한교과목이 있어야수강지도신청 가능
  - 수강지도상담목록: 수강지도신청한 건표시
  - 진행상태: 신청/승인/반려
  - 지도교수 수강지도정책: 지도교수의 수강지도 정책이 팝업 표기
  - 전공이수내역조회: 전공이수내역 팝업 표기

# 3-10. 수강지도 상담

#### 수강지도 전공 선택

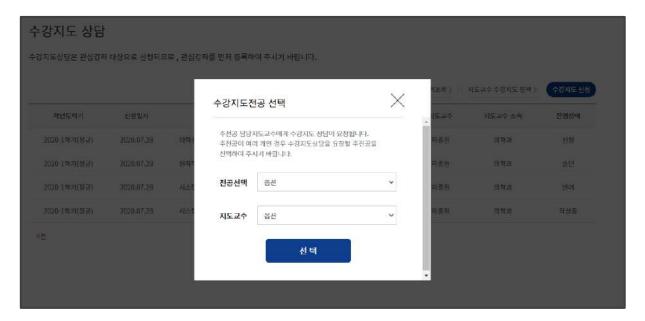

■ 수강지도 전공 선택: 전공 및 지도교수 선택

#### 수강지도과목 등록

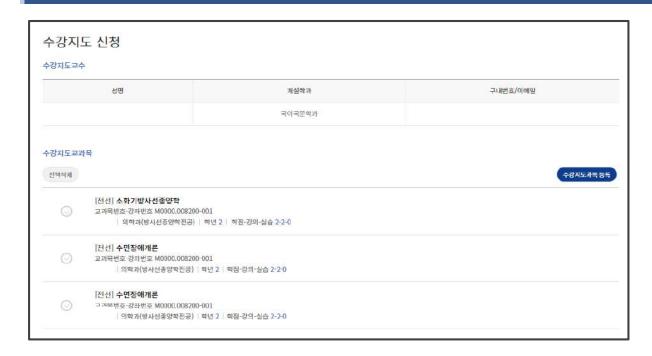

■ 수강지도과목 등록: [수강지도 과목 등록] 클릭 - 관심강좌 저장 과목 목록 - 선택 - 등록 ※ 교과목복수 선택하여 등록 가능

# 3-10. 수강지도 상담

#### 수강지도 상담 신청

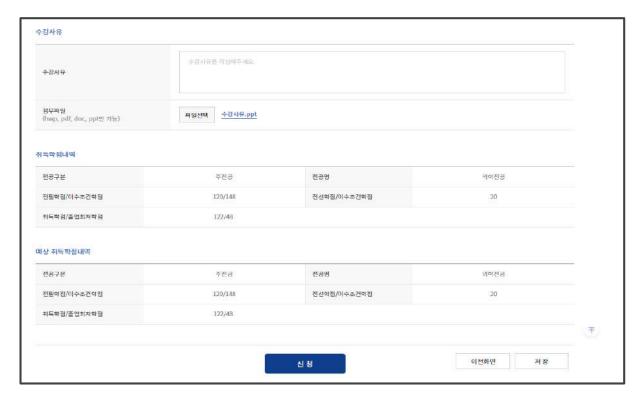

■ **수강지도상담신청**: 신청사유기입- 저장-신청

※신청완료후수강지도상담목록페이지로이동

#### 수강지도 결과 확인

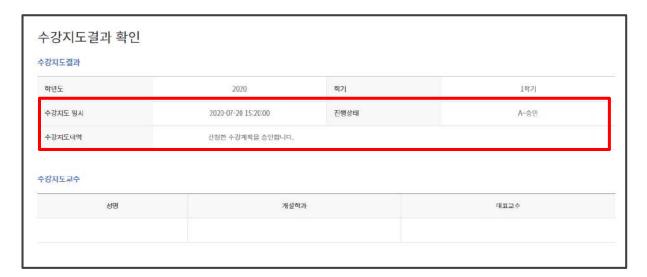

■ 수강지도 결과 확인: 담당 교원 승인/ 반려 여부

# 수강 취소

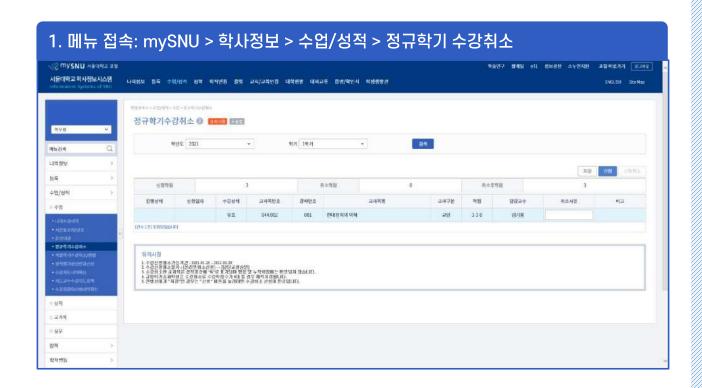

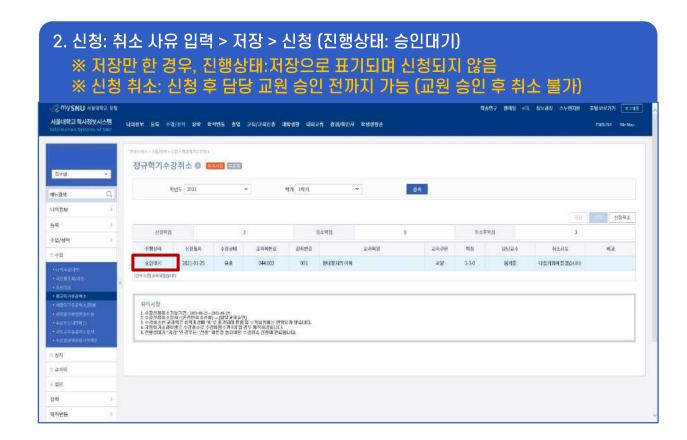

#### 수강 취소

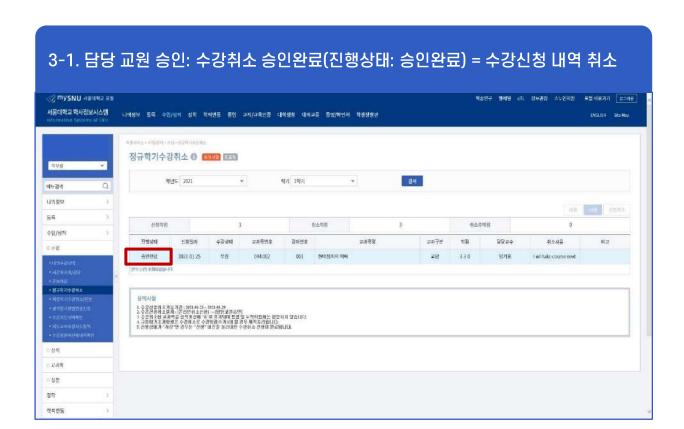

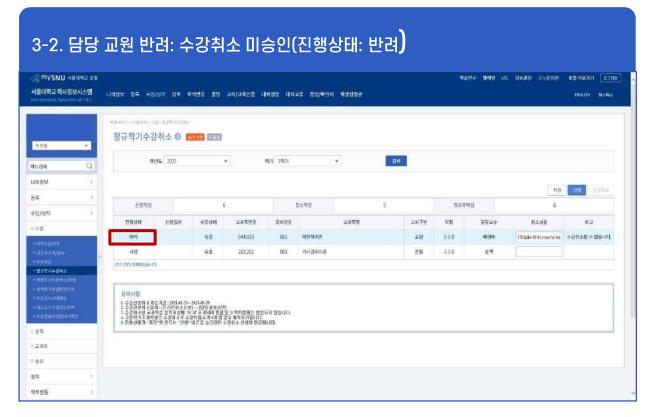

#### 수강 취소

#### ■수강취소

- 정규학기: 수강신청 변경 기간 종료 후 ~ 수업일수 1/2선까지 수강신청 교과목 취소
- 계절 수업: 개강 1주일 전 ~ 수업일수 1/2선까지 수강신청 교과목 취소 (취소기간별 환불 금액 상이)
  - ※ 수강신청 변경: 수강신청 기간, 및 수강신청 변경 기간 내 수강신청 내역 삭제(취소)
- ▶절차: 수강취소신청-담당교원승인→수강취소(계절수업의경우,취소후별도환불)
  - -수강취소신청
    - ·위치: 포털 mySNU로그인 학생서비스 수업/성적 수업 정규학기수강취소, 계절학기수강취소/환불
    - ·방법:과목선택-취소사유입력-저장-신청
    - ·취소신청후담당교원에게SMS/E-mail자동알림
    - ·담당교원승인전신청취소가능

#### ※유의사항

- ·담당교원승인 후 수강취소최종 완료(수강취소시간 내 승인 처리확인)
- ·담당교원 승인 이후 수강취소 번복 불가
- ·담당교원 반려 시 비고란에 반려 사유 기재

#### 정원 외 신청

#### 1. 메뉴 접속: 수강신청 사이트 > 수강신청 > 정원 외 신청 > 정원 외 신청서 작성 SNU CRS 2021 - 1학기 서울대학교 수강신청 시스템 Q 0 Search \* 검색이를 입력하세요 강좌검색 수강신청 G/S MBA 수강신청 E MBA수강신청 ◎ 장바구니 초보를 위한 수강신청 안내 공지사항 FAQ Q&A 수업교시기준 ENGLISH 정원 외 신청 기학기 ~ 검색 ※ 담당교수 숨인 후 수강확정 버튼을 클릭하세요. 수강신청내역 조회 > 정원 외 신청서 작성 > 수강확정 수강확정 취소 선택 차수 교과목명 교과목번호 강좌번호 담당교수 시청일자 진행상태 0건 정원 외 신청 가능한 경우 - 수강반 제한 등으로 정원이 마감되지 않았더라도 수강신청 할 수 없는 경우 - 정원이 마감되어 수강신청 할 수 없는 경우 절차: 학생 신청 – 교원 승인 – 학생 수강확정 신청가능학점: 수강신청가능학점 – 수강신청한 학점 + 6학점 수강확정가능학점: 수강신청 가능 학점 이내

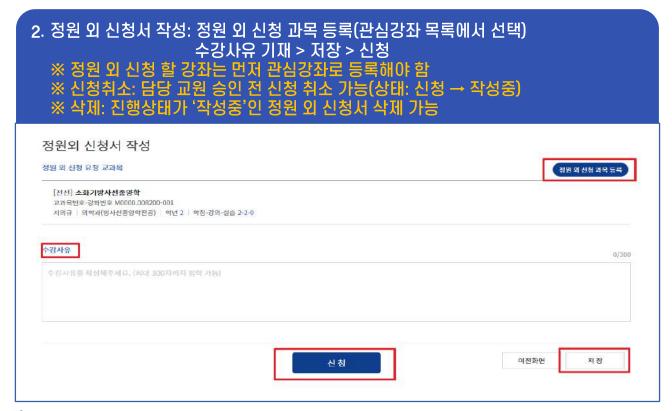

#### 정원 외 신청

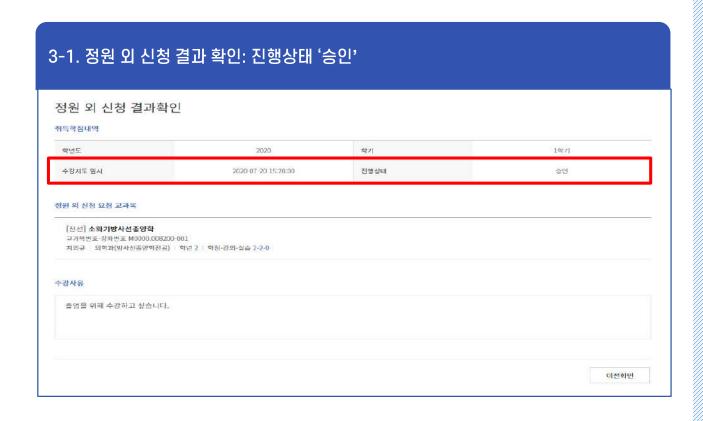

# 3-2. 정원 외 신청 결과 정원 외 신청 결과 학원도 2021 약기 경공(1학2) 지역원시 2071-01-27 09:53:27.0 천황상태 면서 전원 외 신청 요청 교과목 [교일] 라틴어 1 교육적인은 032.079-002 업기를 기업을 가장 시합고적역권상 학원 1 학원 강의 신송 공소이 수경사용 플런에 정자로, 꼭 듣고 싶습니다.

#### 정원 외 신청

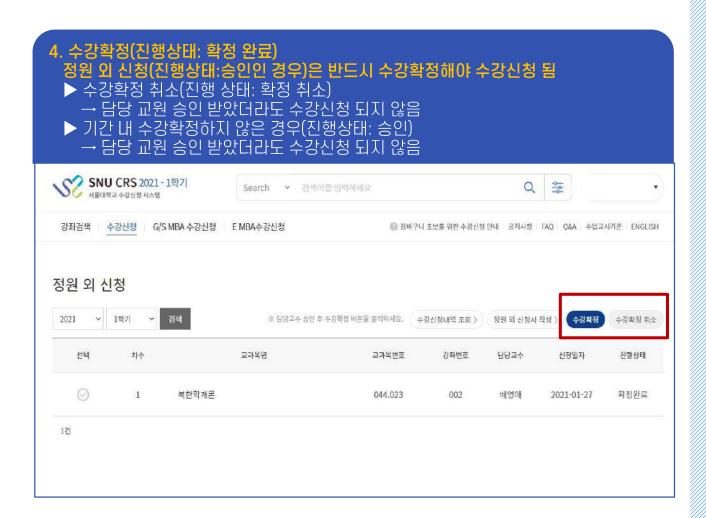

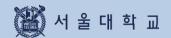

# 4. 경영전문대학원(MBA) 수강신청

# 4. MBA 입찰 포인트 수강신청

#### 개설강좌 확인 및 수강신청

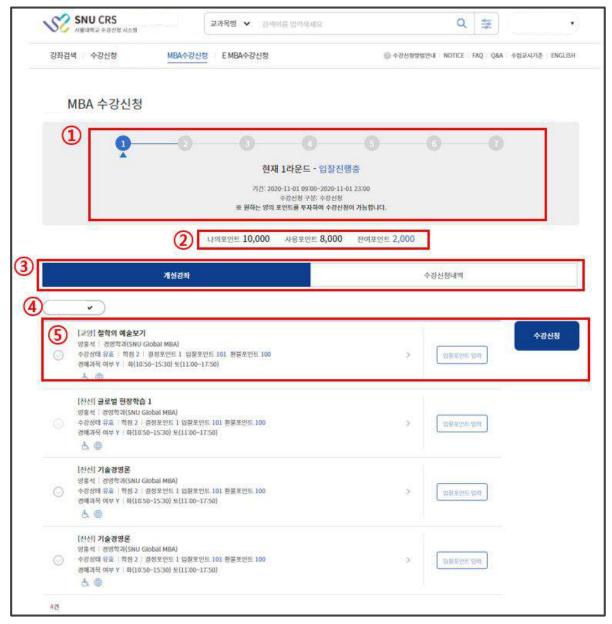

#### ■ 개설강좌에서 수강신청

- 라운드 안내: 라운드별 안내(기간, 설명) 확인(①)
  - 현재진행중라운드외다른라운드선택시각라운드별기간,설명조회가능
- 포인트 조회: 현재 보유 포인트, 사용 완료한 포인트, 사용 가능한 포인트 조회(2)
- 개설 강좌 / 수강신청 내역: 비딩 수강신청 페이지와 수강신청내역이 탭으로 구분 ③
- 전공 MBA선택(4)
- 입찰방법: 입찰포인트입력 수강신청버트 클릭(5)

# 4. MBA 입찰 포인트 수강신청

#### 수강신청 내역 확인

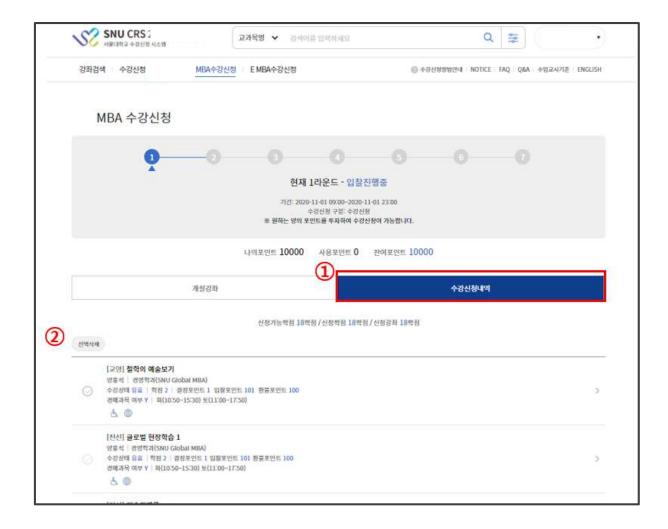

- 수강신청내역 확인
  - **수강신청내역탭**: 라운드마감후입찰시도한과목목록표기(①) 결정포인트/입찰포인트/환불포인트확인기능
  - 수강신청내역 삭제: 교과목선택-선택삭제(②)
    - ※낙찰된과목은삭제불가능
  - ※유찰된과목만삭제기능
  - ※수강철회는 4리운드에기능

# 5. 오류 메시지 및 대처방안

# 5. 오류 메시지 및 대처방법 확인

| 메시지                                   | 대처방법                                                                                 |
|---------------------------------------|--------------------------------------------------------------------------------------|
| 다른 사용자에 의해 연결이 종료되었습니다.               | 수강신청시스템은 하나의 학번으로 중복 로그인이 금지되어 있음.                                                   |
| 세션이 만료되었습니다.<br>다시 로그인해 주시기 바랍니다.     | 수강신청시스템은 로그인 후 10분 동안 아무런 동작을 수행하지 않는 경우<br>보안상의 이유로 자동 로그아웃 된다. 재 로그인하면 재 사용이 가능하다. |
| 로그인 후 사용할 수 있는 기능입니다.                 | 관심과목, 예비수강신청, 수강신청은 로그인후 사용이 가능                                                      |
| 수강신청 대상자가 아닙니다.                       | 수강신청인적정보가 구성되지 않음. 학적정보에서 수강신청을 위한 정보를<br>생성하기 전이거나,해당 사용 자는 해당 학기 수강신청대상이 아님.       |
| 수강신청기간이 아닙니다.                         | 수강신청은 수강신청기간에만 사용 할 수 있다. 수강 신청일정 확인                                                 |
| 예비수강신청기간이 아닙니다.                       | 예비수강신청 추가는 예비수강신청기간에만 사용 할 수 있다. 수강신청일정 확인                                           |
| 부하시간에는 이용할 수 없는 기능입니다.                | 수강신청 부하시간에는 상세검색 기능, 엑셀저장, 교과목명 검색이 제한된다.                                            |
| 관심강좌에 저장하지 못하였습니다.                    | 이미 등록한 관심강좌인지 확인하거나 등록 가능한 관심강좌 수를 초과하였는지 확인한다.                                      |
| 1초에 2회이상 클릭할 수 없습니다.                  | 수강신청 버튼은 1초에 2회이상 클릭할 수 없습니다. (더블클릭 불가)                                              |
| 정원 외 신청 기간이 아닙니다.                     | 정원 외 신청은 정원 외 신청 기간에만 사용할 수 있다. 일정 확인                                                |
| 담당교수가 설정되지 않은 과목입니다.<br>관리자에게 문의해주세요. | 교수 번호가 없는 강좌에 대한 정원 외 신청시 발생하는 오류이다.<br>학과에 교과목 코드, 강좌 번호와 함께 문의                     |
| 수강신청 가능 학점 수를 초과로 신청 불가합니다.           | 수강신청 가능한 학점 +6학점까지만 정원 외 신청 학점이다. 학점을 조정해서 신청해볼 것                                    |

# 6. Q&A

#### 자주 묻는 질문

#### ■ 수강신청

- Q1) 예비수강신청하면 수강신청하지 않아도 되나요?
- A1) 예비수강신청은 모의(연습용) 수강신청이며, 실제 수강신청은 반드시 별도로 해야 합니다.
- Q2) 취소여석 수강신청 시간은 언제인가요?

| A2) | 수강신청 기간                                       | 수강신청 변경 기간                                    |
|-----|-----------------------------------------------|-----------------------------------------------|
|     | 10:00 ~ 11:00 / 13:00 ~ 14:00 / 15:00 ~ 16:00 | 10:00 ~ 11:00 / 13:00 ~ 14:00 / 17:00 ~ 18:00 |

#### ■ 수강신청 취소

- Q) 수강신청 취소 완료되었는데 다시 해당 교과목을 수강할 수 있나요?
- A) 수강신청 취소 완료된 경우 취소를 번복할 수 없습니다.

#### ■ 정원 외 신청

Q1) 수강신청학점을 모두 채운 경우에도 정원 외 신청이 가능할까요?

A1) 정원외신청 가능 학점='수강신청가능학점 - 현재 수강신청된 학점 + 6학점'입니다. 수강신청학점을 모두 채웠더라도 6학점까지 정원 외 신청하고 담당 교원 승인까지 받으실 수 있습니다. 다만, 수강확정하기 전 수강신청 가능학점이 초과되지 않도록 수강신청 변경 혹은 수강신청 취소를 통해 수강학점 수를 조정해야 합니다.

- Q2) 정원 외 신청할 교과목이 수강신청한 교과목과 시간이 중복되는 경우 정원 외 신청이 가능할까요?
- A2) 수업시간이 중복되는 경우에도 정원외신청을 신청하고 담당 교원 승인까지 받으실 수 있습니다. 다만, 수강확정할 때에는 수업시간이 중복되면 수강신청에 반영되지 않기 때문에 수강확정 전까지 수 강신청 변경 혹은 수강신청 취소를 통해 수업시간을 비워두어야 합니다.
- Q3) 정원 외 신청할 교과목이 수강신청한 교과목과 동일 교과목인 경우 정원 외 신청이 가능할까요?
- A3) 동일교과목을 정원 외 신청할 경우, 수강확정 시 동일 교과목인 경우 수강신청 되지 않기 때문에 정원외신청 전에 교과목 상세정보에서 동일교과목 여부를 반드시 확인해야 합니다.
- Q4) 같은 교과목의 분반이 다른 강좌를 여러 개 정원 외 신청할 수 있나요?
- A4) 학생 신청-교원 승인까지는 가능합니다. 다만, 수강확정 시 동일한 교과목은 분반 중 1개만 확정할 수 있습니다.
- Q5) 정원 외 신청이 반려되거나 승인 전 신청취소한 경우, 해당 학점만큼 새로 신청할 수 있나요?
- A5) 해당 학점만큼 기간 내 다시 정원 외 신청할 수 있습니다.
- Q6) 담당 교원 승인은 받았는데, 기간 내 수강확정하지 못했는데 수강할 수 없게 되나요?
- A6) 기간 내 수강확정하지 못한 경우 담당 교원의 승인을 받았더라도 수강신청되지 않습니다. 반드시 수강확정하신 후 수강신청 내역을 확인해주시기 바랍니다.

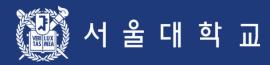

# Seoul National University Course Registration User Manual

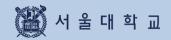

# **Contents**

| Outline                                          | 3 - 4   |
|--------------------------------------------------|---------|
| 1. Login & Registration                          | 6 - 7   |
| 2. Process and Function                          | 9 - 10  |
| 3. Function & Manual                             | 12 - 58 |
| 3-1. Login                                       | 12 - 15 |
| 3-2. User's Personal Information                 | 17      |
| 3-3. Class Time                                  | 19      |
| 3-4. Course Search                               | 21 - 24 |
| 3-5. Registration Button                         | 26      |
| 3-6. Courses of Interest                         | 28 - 29 |
| 3-7. Pre-course Registration                     | 31 - 35 |
| 3-8. Course Registration                         | 37 - 48 |
| 3-9. Quota Exceeding Course Registration Request | 50 - 52 |
| 3-10. Course Counselling                         | 54 - 56 |
| 3-11. Course Drop (Withdrawal)                   | 58 - 60 |
| 3-12. Quota Exceeding Course Registration        | 62 - 64 |
| 4. MBA Course Registration                       | 66 - 67 |
| 5. Error Messages & Solutions                    | 69      |
| 6.084                                            | 71      |

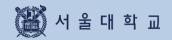

# Outline

## **Course Registration Services**

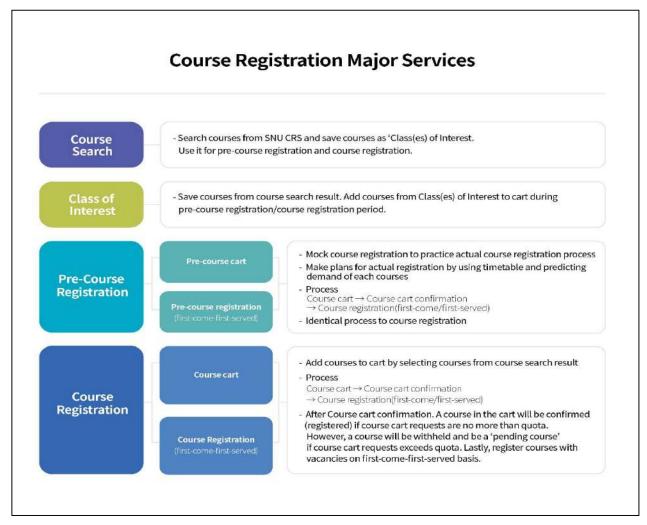

#### 1. Course Search

- If you are not logged in: course search is available (Press "Search" Button)
- If you are logged in, following functions would be available
  - Course search, Save as 'Class of Interest'
  - Pre-course registration / Course registration (depends on period)

#### 2. Class of Interest

- Save courses as 'Class of Interest' after course search
- Use it for Time table simulation, pre-course registration, course registration

#### 3. Pre-course Registration

- MOCK registration: opportunities to practice registration process (It is NOT an actual registration)
- Process: Pre-course cart → Pre-course cart confirmation
  - → Pre-course registration(first-come-first-served)
- Identical condition/settings compared to actual course registration

## Major Changes of SNU Course Registration

#### 4. Course Registration

- Check registration information: Limitations, Same/Alternative courses, Retaking courses, etc.
- Process
  - Course cart  $\rightarrow$  Course cart confirmation  $\rightarrow$  Course registration(First-come-first-served)
  - Course cart shopping (Day 1-2)
     Course search, Add courses to Course cart from "Class of Interest)
  - · Course Cart Confirmation (Day 3)
    Registration will be confirmed after comparing number of course carts and course quota.
- ▶ If the number of course cart(s) is no more than course quota, all course carts will be confirmed and shown in course registration list.
- ▶ If the number of course carts exceeds course quota, all course carts will be withheld and the course will be designated as "Pending courses"
  - Course registration(Day 4-6): first-come-first-served registration for vacancies
     ※ On Day 1 of First-come-first-served registration (= Day 4 of course registration)
     Registration of "pending courses" will be limited to students added courses to cart

#### 5. Course change

- Delete courses: Select and Delete courses in the course registration list
- Register new courses: Add courses by registration
  - ► 'Available quota after cancellation' mark

    Once course quota is full and if vacancies are available due to cancellation,
    the mark would be shown under course title.
  - ► Register courses that marked 'Available quota after cancellation' registration is limited to 3 times in a day (In designated time)

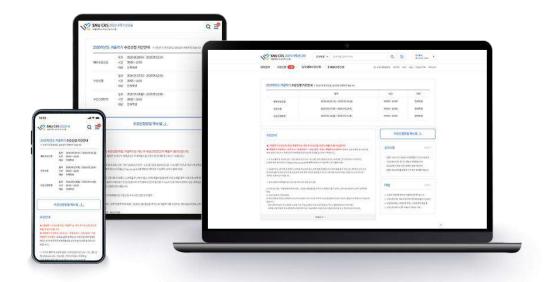

■ Responsive web: Use CRS in various devices including PC, Mobile

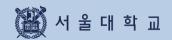

# 1. Login & Registration

## 1. Login and Registration

## SNU Course Registration System(CRS) URL

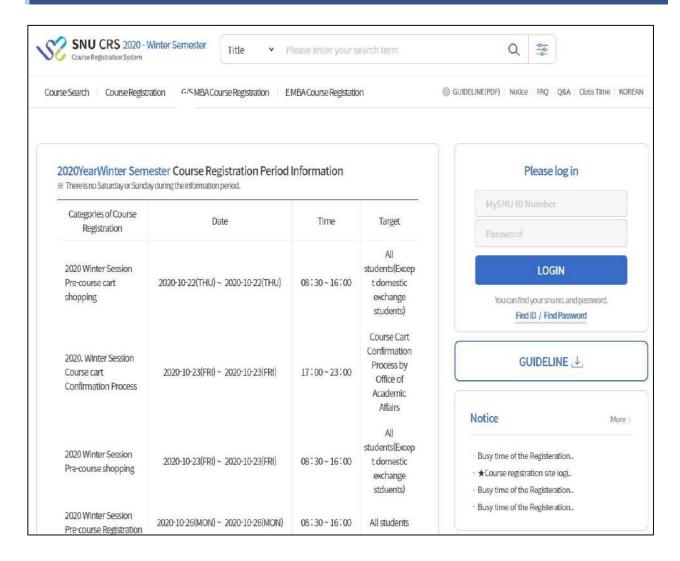

- Web site(SNU Course Registration System(CRS)) URL: https://sugang.snu.ac.kr
  - SNU CRS: https://sugang.snu.ac.kr
  - Visit SNU portal mySNU then move to SNU CRS: https://my.snu.ac.kr/

## 1. Login and Registration

## **Notes for Course Registration**

#### **■** Prohibition of Multi Login

- Multi login through multi browsers
   (with same student ID, same PC) is prohibited
- Multi login through multi PC (with same student ID) is prohibited
- Pop-up message will be shown to former login user,
   if multi login trial is detected

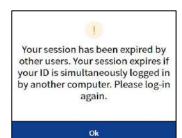

#### **■** Browser compatibility and Optimal Resolution

- Browser compatibility: Internet Explorer (above V. 11), Chrome, Safari, etc.
- Responsive web: CRS will be resized and displayed in all devices including PC, Mobile

#### ■ Allow Pop up

- Tool Internet Option Personal Information Allow pop up Settings Add to list
- Add website: <a href="https://sugang.snu.ac.kr">https://sugang.snu.ac.kr</a>
   (There might be difference depending on browsers)

#### ■ Limitation on double click for registration button

- You cannot double click registration button

#### ■ Login time(Automatic logout and login extension)

- Login time: 10 minutes
- Automatic logout: Get back to CRS main page after logging in for 10 minutes
- Login extension
  - · Login extension popup : Before automatic logout in a minute
  - · [Extend Login Now]
    - ▶ Extend login for 10 minutes from present
    - ▶ Location: Bottom of CRS website (PC), Bottom of right side of the menu (Mobile)

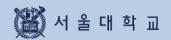

# 2. Process and Function

## **Course Registration Process**

## **Course Registration Process**

#### Pre-course Registration

- Mock registration for practicing registration process
- Identical condition compared to actual course registration
- Process
   Pre-course cart
   Pre-course cart
   confirmation
   Pre-course registration
   (First-come-first-served)

## Day 1-2 Course Cart Shopping

- Shopping: Add courses to course cart
- Save as "Class of Interest"- Course cart
- Course search Course cart
- No changes are possible after course cart period.

#### Day 3 Course Cart Confirmation

- Systematic confirmation by Office of Academic Affairs
- Number of course carts are within course quota
  - → Confirmed
  - = course registered
- Number of course carts exceeds course quota
  - → Not confirmed "Pending courses"
  - = First-come-first-served registration

# Day 4 First-come-first-served Course Registration

- First-come-first-served registration for courses with vacancies
- "Pending courses"

   can only be registered
   by students who add
   courses to course cart
- Courses that has reached their course quota will be marked "Available quota after cancellation"
- Registration of "Available quota after cancellation" is possible 3 times a day (In designated time)

#### Day 5-6 First-come-first-served Course registration

- First-come-first-served registration
- Courses with vacancies will be marked "Available quota after cancellation"
- Registration of "Available quota after cancellation" is possible 3 times a day (10:00~11:00 AM, 1:00~2:00 PM, 3:00~4:00 PM)

## Course Change &

Quota Exceeding Course Registration Request

- Change course delete and add courses
- Courses with vacancies will be marked "Available quota after cancellation"
- Registration of "Available quota after cancellation" is possible 3 times a day (10:00~11:00 AM, 1:00~2:00 PM, 5:00~6:00 PM)
- Quota exceeding course registration request
  - · Students' request
  - · Instructor's approval
  - · Students' registration confirmation

## 2. Function

## 2. Available Function(Abstract)

- Available functions varies due to course registration schedule
- Ordinary time/ Pre-course registration/ Course registration(Course cart/first-come-first-served course registration)

| course registration(course current se come mot served course registration) |                                 |                  |                            |             |                                                      |
|----------------------------------------------------------------------------|---------------------------------|------------------|----------------------------|-------------|------------------------------------------------------|
| Classification                                                             | Function                        | Ordinary<br>time | Pre-course<br>registration | Course cart | Course registration<br>(First-come-first-<br>served) |
| Course<br>search                                                           | Simple search                   | 0                | 0                          | 0           | 0                                                    |
|                                                                            | Advanced search                 | 0                | 0                          | 0           | X                                                    |
|                                                                            | Class of Interest               | 0                | 0                          | 0           | 0                                                    |
|                                                                            | Pre-course<br>registration      | X                | 0                          | X           | X                                                    |
|                                                                            | Course registration             | X                | X                          | 0           | 0                                                    |
| Class of<br>Interest                                                       | Class of Interest               | 0                | 0                          | 0           | 0                                                    |
|                                                                            | Pre-course<br>registration      | X                | 0                          | X           | X                                                    |
|                                                                            | Course<br>registration          | X                | X                          | 0           | 0                                                    |
| Pre-course<br>Registration                                                 | Pre-course cart                 | X                | 0                          | X           | X                                                    |
|                                                                            | Pre-course<br>registration      | X                | 0                          | X           | X                                                    |
|                                                                            | Pre-course<br>registration list | 0                | 0                          | 0           | 0                                                    |
|                                                                            | Pre-course<br>change            | X                | 0                          | X           | X                                                    |
| Course                                                                     | Course cart                     | Χ                | X                          | 0           | X                                                    |
| registration                                                               | Course<br>registration          | X                | X                          | X           | 0                                                    |
|                                                                            | Course<br>registration list     | 0                | 0                          | X           | 0                                                    |
|                                                                            | Course<br>change                | X                | X                          | X           | 0                                                    |

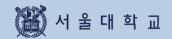

# 3. Function and Manual

## **3-1. Login**

## mySNU account Login

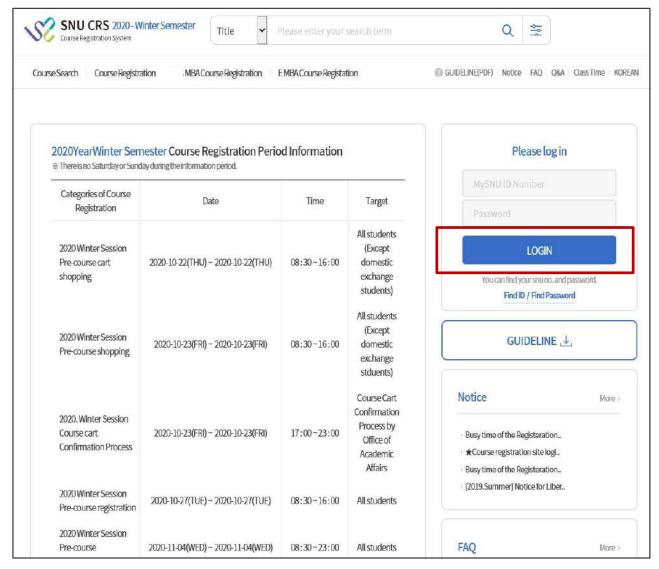

■ Login with mySNU account: Enter mySNU(https://my.snu.ac.kr/) ID & Password

## 3-1. Login

## mySNU Account Login

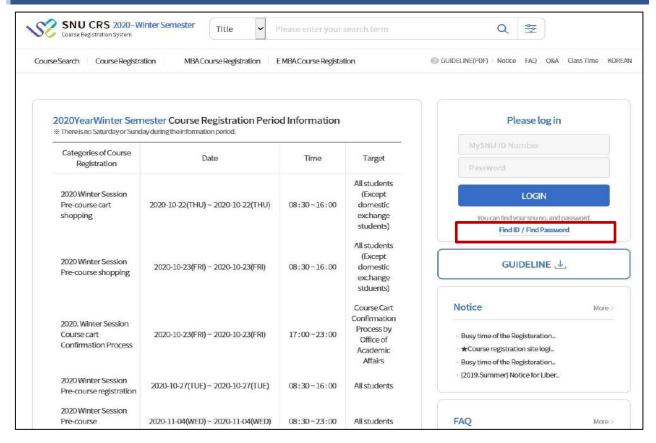

#### **■** Find mySNU account

Find mySNU account by personal information (cell-phone/ private e-mail address)
 registered in portal mysNU (my.snu.ac.kr)

## **Changing Password**

- ▶ Password Conditions
  - length: 9~20 digits
  - should contain more than 1 digit of alphabets, numbers. special characters
- Password Limitations
- should not include '+'(plus) character
- should not include more than 4 digits of same characters or numbers (EX: 0000, aaaa)
- should not include more than 4 digits of continual characters or numbers (Ex) 1234,abcd,9876, zyxw)
- should not include more than 3 digits of numbers from student ID (Ex) If student ID is 2011-13579, you cannot use 201,011,111,113,135,357,579, etc)

## 3-1. Login

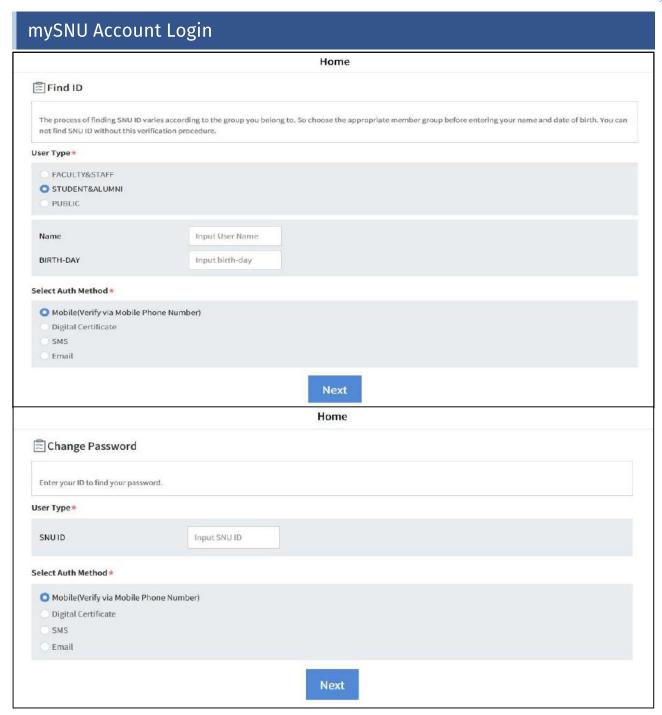

#### ■ Find ID and Change password

- Find ID
  - 1) Fill in name, birthday(year-month-day Ex) 2000-01-01)
  - 2) Select a method for authentication(verification): Mobile, Digital Certificate, SMS, Email
- Change Password
  - 1) Fill in mySNU ID
  - 2) Select a method for authentication(verification): Mobile, Digital Certificate, SMS, Email
  - \* If you select SMS or Email, mobile number or email address should be registered in mySNU personal information in advance

## Login Extension (PC)

Privacy Policy | Prohibition of Unauthorized Collection of E-mail Address
Copyright (C) 2020 SEOUL NATIONAL UNIVERSITY. All Flights Reserved.

Automatic logout remaining time

If you do not use it for 10 minutes, you will be automatically logged out.

Section login

Section login

Section login

#### ■ Login extension (Bottom of CRS Website)

- Remaining time for automatic logout will be displayed in real time.
- [Extend Login session now] button: 10-minute log in extension after clicking button.

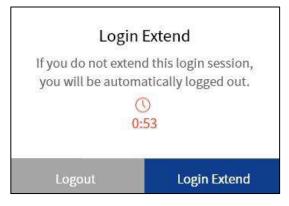

**X Login Extension Pop up** 

#### **■** Automatic logout

- Login extension pop up will be shown1 minute before automatic logout
- Logout / Login Extension
- If login is not extended, CRS main page will be shown

## Login Extension (Mobile)

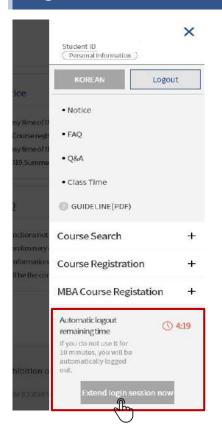

#### ■ Login Extension

- Location: Click Right side > Bottom of menu
- Extend login
- Check remaining time before automatic logout

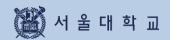

# 3-2. Personal Information

## 3-2. Personal Information

#### Personal Information

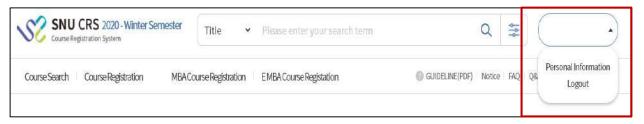

#### **■** Location

- Upper right side of CRS(Name and Student ID) → Click [Personal Information]

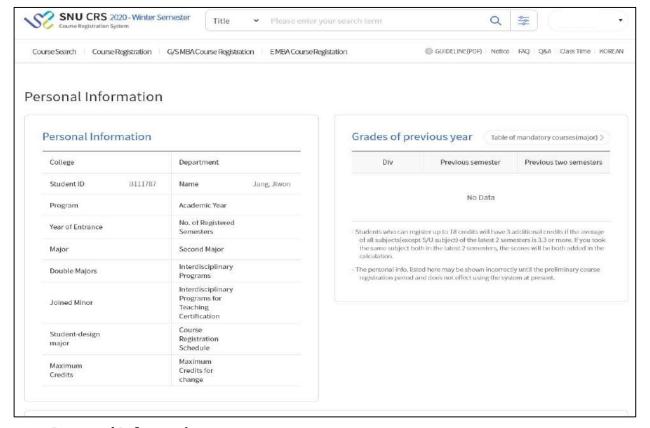

#### **■** Personal Information

- Personal Information is confirmed before preliminary course registration
- Listed Information

Degree(program), major, enrollment, registration credits, credits for changing courses, repeated courses etc.

#### **XX** Note for Personal Information

- If you are not included as "course registration subject"
   message "You are not course registration subject" could be shown.
- Grades of Previous 2 semesters: grades of retaken courses are included
   GPA of all courses(except S/U courses) will be calculated.

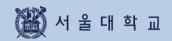

# 3-3. Class Time

## 3-3. Class Time

## Class Time

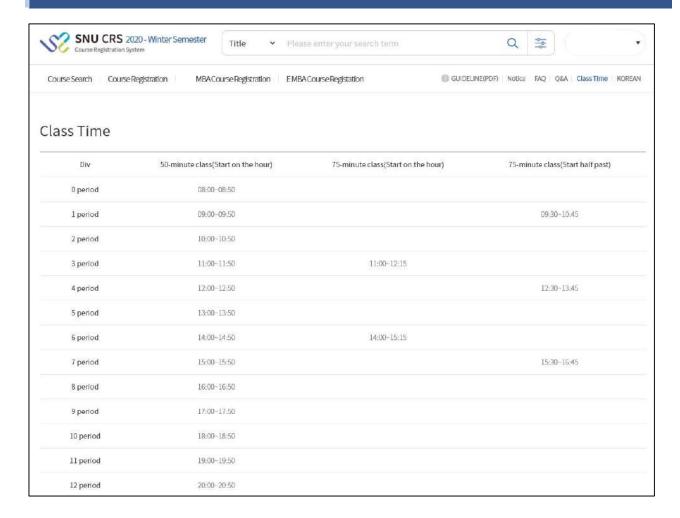

#### **■ Class Time**

- Class time show when each period stars and ends
- Class time is divided into 50-minute and 75-minute class

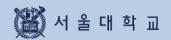

## **Course Search**

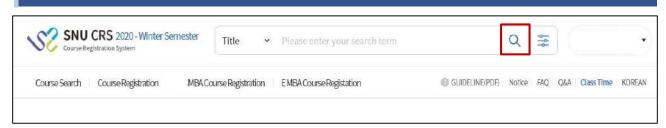

#### ■ Course Search (No need to log in)

- X Search all courses of current semester: click magnifier(Search icon)
- X Search specific courses of current semester: click simple/advanced search)
  - Location: search engine of SNU CRS main page
  - Function: search courses, use for class of interest,
     pre-course course cart/registration, course cart/registration
    - · Simple/Advanced search
    - · Simple search is default setting.

#### **Search Condition**

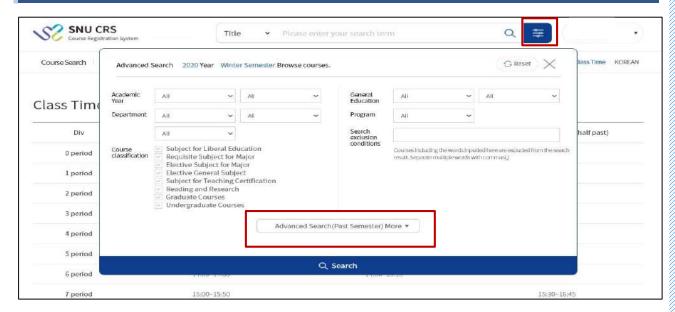

#### **■** Simple Search

- Search condition: courses of current year and semester will be searched according to department, course classification, course number and course title.
- Reset conditions: reset all search conditions
- Advanced search: Click [advanced search(past semester)]

## Search Condition(Advanced Search)

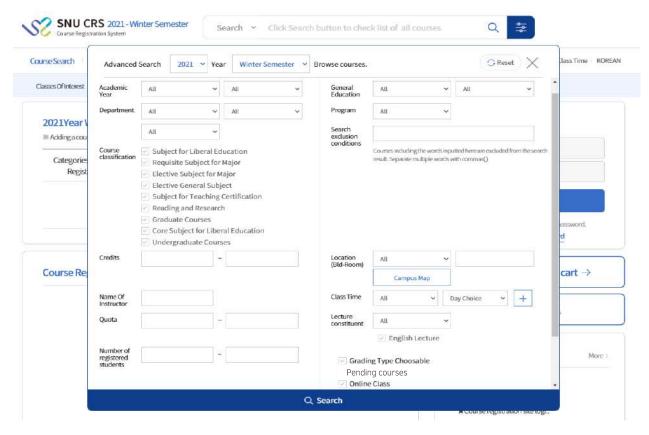

#### ■ Advanced Search

- Location: Course search Simple search [Advanced Search(past semester)]
   X function could be unavailable during course registration time load
- Conditions: simple search conditions, credits, lecture room location, quota, class time, instructor(name), number of students registered courses, previous semester, etc.

## Course Search Result

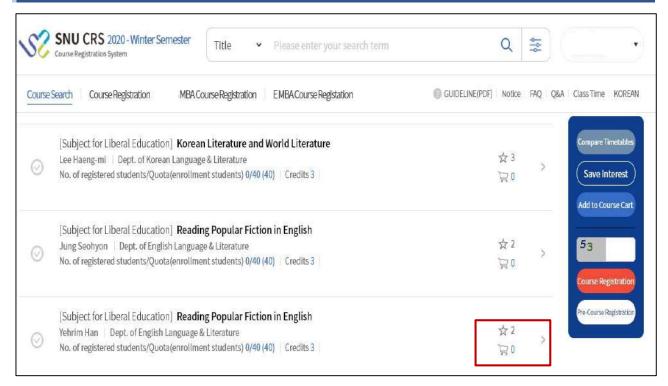

#### ■ Course search result

- Search result: instructor, department, number of students registered course/quota, credit, class time, available quota after cancellation, retaking courses, foreign language lecture, restricted mark(®)
- Click Course title then course details will be popped up.
   ☆ Star = Number of Class of Interest / Cart: Number of Course carts

| Images                                     | Function                                                                                                    |
|--------------------------------------------|----------------------------------------------------------------------------------------------------|
| Available quota after cancellation  Retake | Available quota after cancellation:  Once course had reached quota, 'available quota after cancellation' mark will be shown if vacancies duo to cancellation. |
| <b>&amp; ⊕</b>                             | Left Icon will be displayed if a lecture room is barrier-free room. Right Icon will be shown if foreign language used for the course.                         |
| ☆ 2750                                     | This Icon shows number of students saved each course as 'Class of Interest'                                                                                   |
| ₹ 356                                      | This icon shows number of course carts students added for each course.                                                                                        |

## **Course Details**

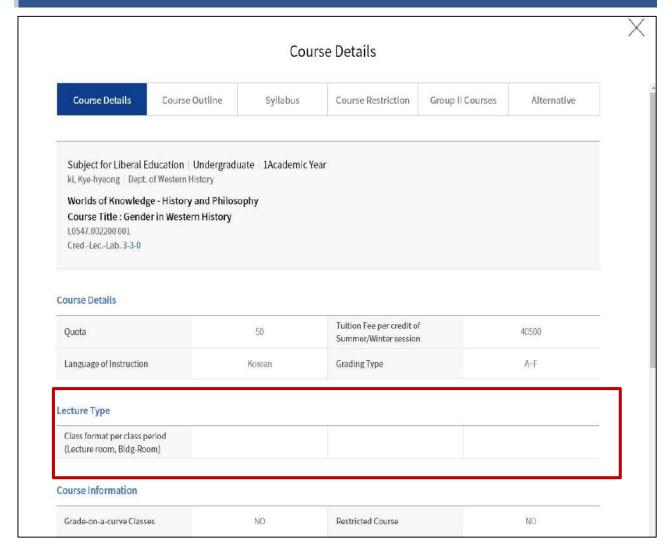

#### **■** Course details

- Click course title in course search result > course details pop up
- Information in course details
- · Course details, syllabus, course restriction, Group II courses, same/alternative courses
- · Class time & lecture room, retaking courses
- · Remark: Specific details or explanation for taking courses

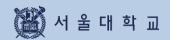

# 3-5. Course Registration Button

## 3-5. Course Registration Button

## Course Registration Button(PC)

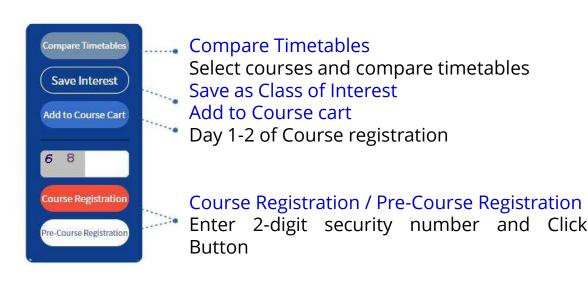

## Course Registration Button(Mobile)

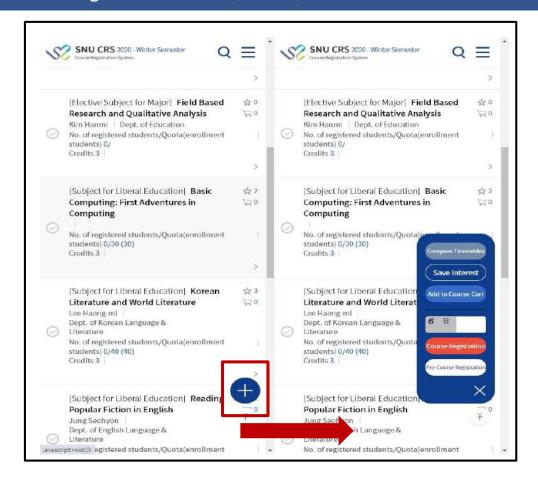

- Course Registration Button(Mobile)
  - Normally: Button is compactly displayed as [+] button
  - Click and tab [+] button: course registration button will be fully displayed

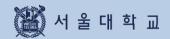

# 3-6. Class of Interest

## 3-6. Class of Interest

## **Class of Interest**

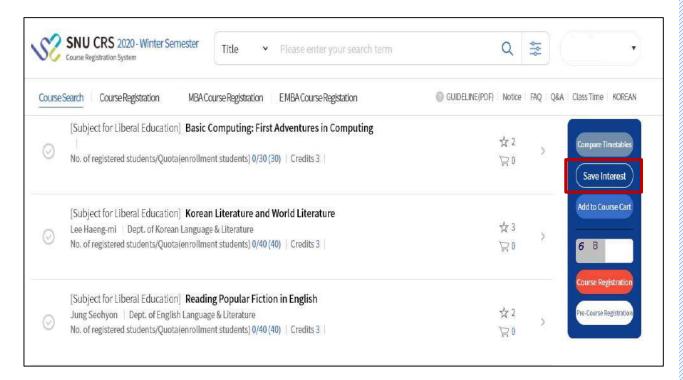

#### **■** Class of Interest

- Save as Class of Interest: Select a course [Save Class of Interest] Button
- Use for course cart/registration:
   Select a course form Class of Interest list- Add to Course cart/ Course registration
- **X** Note for Class of Interest
  - · All courses can be saved as class of interest.
  - · Maximum 30 courses can be saved as class of interest every semester.

## 3-6. Class of Interest

## Class of Interest

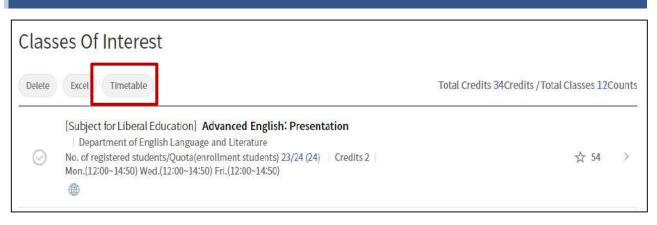

#### **■** View Timetable

- Select courses from Classes of Interest list Click [View Timetable] button
- Pop up shows timetable of selected course from Class(es) of Interest list

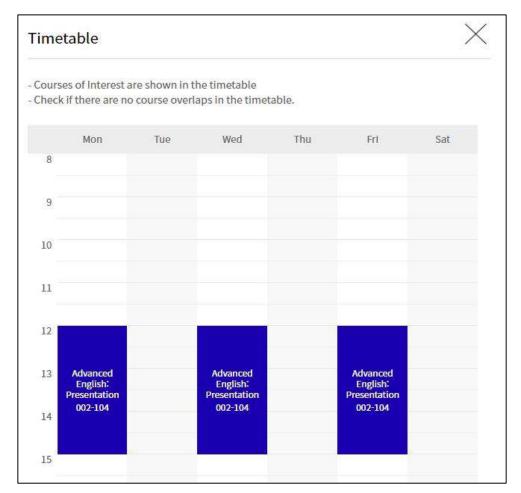

Time table of courses selected from Classes of Interest list

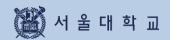

## Pre-course Registration

| Day                                                                       | Schedule                                                                                                    | Explanation                                                                                                    |  |
|---------------------------------------------------------------------------|----------------------------------------------------------------------------------------------------|----------------------------------------------------------------------------------------------------|--|
| 1                                                                         | Pre-course cart                                                                                                    | - Add courses to course cart (Not First-come-first-served)                                                                                                    |  |
| 2                                                                         | Pre-course<br>cart confirmation<br>(Office of<br>Academic Affairs)                                                      | <ul> <li>If course cart requests are no more than course quota,<br/>course carts will be confirmed courses will be registered<br/>correspondingly.</li> </ul> |  |
|                                                                           |                                                                                                    | <ul> <li>If course cart requests exceeds course quota, course carts<br/>will be withheld and the course will be 'pending courses.'</li> </ul>                 |  |
| <ul><li>3 Pre-course registration<br/>(First-come-first-served)</li></ul> |                                                                                                    | - Course registration(first-come-first-served) on vacancies.                                                                                                  |  |
| (Day 1)                                                                   | <ul> <li>Courses that had reached their course quota will be marked<br/>"Available quota after cancellation"</li> </ul> |                                                                                                    |  |
|                                                                           |                                                                                                    | <ul> <li>Registration of "Available quota after cancellation"<br/>is possible for 3 times a day<br/>(10:00~11:00 AM, 1:00~2:00 PM, 3:00~4:00 PM)</li> </ul>   |  |
|                                                                           |                                                                                                    | - "Pending courses" can only be registered by students who added courses to course cart                                                                       |  |
| 4 Pre-course registration (First-come-first-served)                       |                                                                                                    | - Course registration(first-come-first-served) on vacancies.                                                                                                  |  |
| (Day 2)                                                                   | - Courses that had reached their course quota will be marked "Available quota after cancellation"                       |                                                                                                    |  |
|                                                                           |                                                                                                    | <ul> <li>Registration of "Available quota after cancellation"<br/>is possible for 3 times a day<br/>(10:00~11:00 AM, 1:00~2:00 PM, 3:00~4:00 PM)</li> </ul>   |  |

- Register courses using 4 different tabs: pending courses, class of interest, course search, course number search
- Pre-course registration had nothing to do with actual registration.
- Pre-course registration schedule could be shortened according to academic calendar.

| Course Registration |                                     | Vacancies (Available after cancellation)  Registration |                                     |                     |
|---------------------|-------------------------------------|--------------------------------------------------------|-------------------------------------|---------------------|
| Day                 | Pending Courses                     | Not Pending Courses                                    | Pending courses                     | Not Pending Courses |
| Day 3               | Only students added courses to cart | All students                                           | Only students added courses to cart | All students        |
| Day 4               | All students                        |                                                        |                                     |                     |

## Pre-course Registration

#### ■ Pre-course registration

- Mock course registration to practice course registration process
- Identical condition compared to course registration
   (Course cart course cart confirmation course registration(first-come-first-served)

#### Pre-course cart

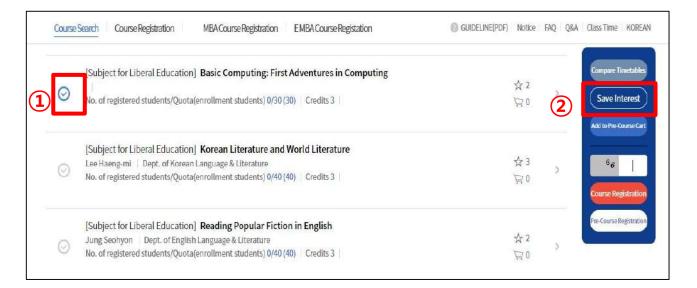

#### ■ Add courses to Pre-course cart

- Course search result / List of Class(es) of Interest
- ① Select a course ② Click Add to Course cart

## Preliminary Course Cart (Pre-course Cart)

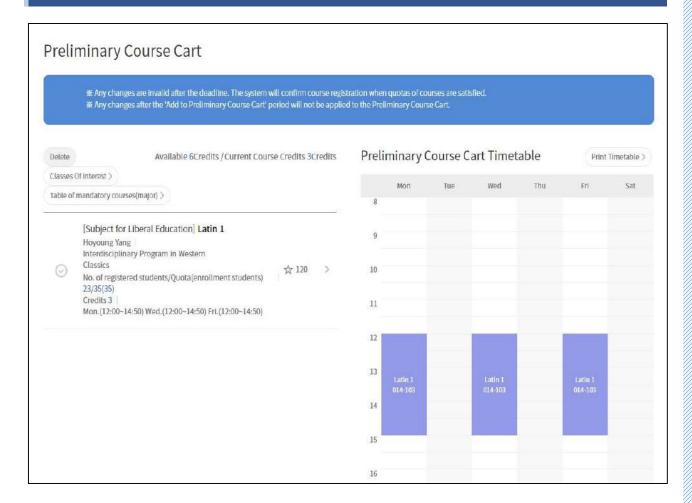

#### ■ Pre-course cart

- Sort order of course carts
  - · Courses that cart requests exceed course quota comes first.
    - → Courses will turn into 'pending courses'
      Students have to register them on first-come-first-served basis on Day 4.
  - · Courses that cart requests are no more than course quota comes later.
    - → All course carts will be confirmed and leads to course registration.
- Comparison of course cart request and course quota
  - · If cart requests exceed course quota: cart request will be marked Red.
  - If cart requests are no more than course quota: cart request will be marked Blue.
- Delete from course cart: Select a course from course cart list Delete
- Class of Interest: Save courses from course cart as Class or interest
- Table of mandatory(major): check mandatory majors and status.
- Timetable: see and print out timetable of courses from course carts.

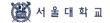

## Pre-course Registration (First-come-First-served)

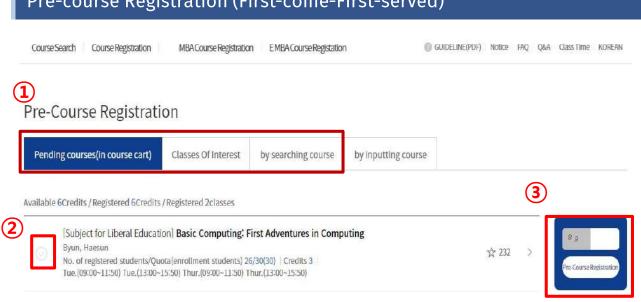

| Day                                                         | Schedule                                                                                          | Explanation                                                                                                    |  |  |
|-------------------------------------------------------------|---------------------------------------------------------------------------------------------------|----------------------------------------------------------------------------------------------------|--|--|
| 1                                                           | Pre-course cart                                                                                   | Add courses to course cart (Not First-come-first-served)                                                                            |  |  |
| 2                                                           | Pre-course cart confirmation (Office of Academic Affairs)                                         | · If course cart requests are no more than course quota, course carts will be confirmed courses will be registered correspondingly. |  |  |
|                                                             |                                                                                                   | · If course cart requests exceeds course quota, course carts will be withheld and the course will be 'pending courses.'             |  |  |
| 3                                                           | Pre-course registration                                                                           | - Course registration(first-come-first-served) on vacancies.                                                                        |  |  |
| (First-come-first-served)<br>(Day 1)                        | - Courses that had reached their course quota will be marked "Available quota after cancellation" |                                                                                                    |  |  |
|                                                             |                                                                                                   | - Registration of "Available quota after cancellation" is possible 3 times a day (10:00~11:00 AM, 1:00~2:00 PM, 3:00~4:00 PM)       |  |  |
|                                                             |                                                                                                   | - "Pending courses" can only be registered by students who had already added courses to course cart                                 |  |  |
| 4 Pre-course registration (First-come-first-served) (Day 2) |                                                                                                   | - Course registration(first-come-first-served) on vacancies.                                                                        |  |  |
|                                                             |                                                                                                   | - Courses that had reached their course quota will be marked "Available quota after cancellation"                                   |  |  |
|                                                             |                                                                                                   | - Registration of "Available quota after cancellation" is possible 3 times a day (10:00~11:00 AM, 1:00~2:00 PM, 3:00~4:00 PM)       |  |  |

4 different tabs: pending courses, class of interest, course search, course number search

|       | Course Registration                 |                        | Vacancies (Available after cancellation) Registration |                     |
|-------|-------------------------------------|------------------------|-------------------------------------------------------|---------------------|
| Day   | Pending Courses                     | Not<br>Pending Courses | Pending courses                                       | Not Pending Courses |
| Day 3 | Only students added courses to cart | All students           | Only students added courses to cart                   | All students        |
| Day 4 | All students                        |                        |                                                       |                     |

## Pre-course Registration List

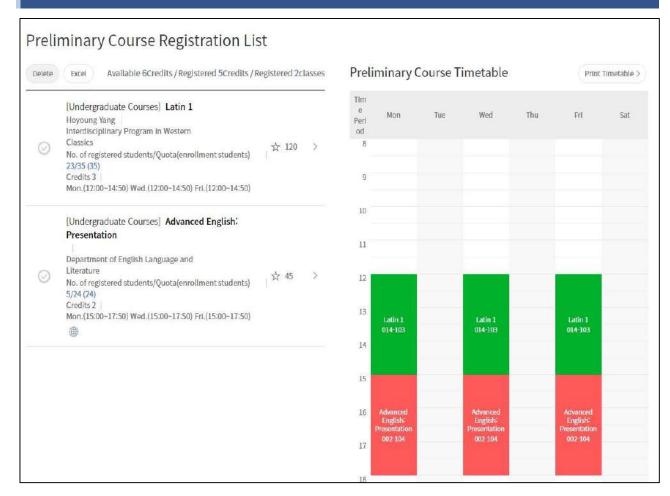

#### ■ Pre-course registration list

- Check pre-course registration list
- See and print out timetable of pre-course registration

## ■ Cancel(Change) pre-course registration list

- Pre-course registration list - Select a course - Delete

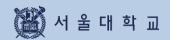

# Course Registration

| Day | Course Registration Schedule                                                     | Explanation                                                                                                    |
|-----|----------------------------------------------------------------------------------|----------------------------------------------------------------------------------------------------|
| 1-2 | Course cart                                                                      | - Add courses to course cart (NOT first-come-fist-served)                                                                                                    |
| 3   | Course cart confirmation By Office of Academic Affairs                           | <ul> <li>If course cart requests are no more than quota, course carts will be confirmed courses will be registered correspondingly.</li> <li>If course cart requests exceeds course quota, course carts will be withheld and the course will be 'pending courses.'</li> </ul>                                                                                                    |
| 4   | Course registration<br>(=First-come-first-served course<br>registration Day 1)   | <ul> <li>Course registration(first-come-first-served) on vacancies.</li> <li>Courses that had reached their course quota will be marked "Available quota after cancellation"</li> <li>Registration of "Available quota after cancellation" is possible 3 times a day (Click the icon and check exact time)</li> <li>"Pending courses" can only be registered by students who had already added courses to course cart</li> </ul> |
| 5-6 | Course registration<br>(First-come-first-served)<br>course registration Day 2-3) | <ul> <li>Course registration(first-come-first-served) on vacancies.</li> <li>Courses that had reached quota will be marked         "Available quota after cancellation"</li> <li>Registration of "Available quota after cancellation" is possible for 3 times a day (Click the icon and check exact time)</li> </ul>                                                                                                    |

- Register courses using 4 different tabs: pending courses, class of interest, course search, course number search

|         | Course Registration                 |              | Vacancies (Available after cancellation) Registration |                     |
|---------|-------------------------------------|--------------|-------------------------------------------------------|---------------------|
| Day     | Day Pending Courses                 |              | Pending courses                                       | Not Pending Courses |
| Day 4   | Only students added courses to cart | All students | Only students added courses to cart                   | All students        |
| Day 5-6 | All students                        |              |                                                       |                     |

#### Course cart (Add courses from Class of Interest)

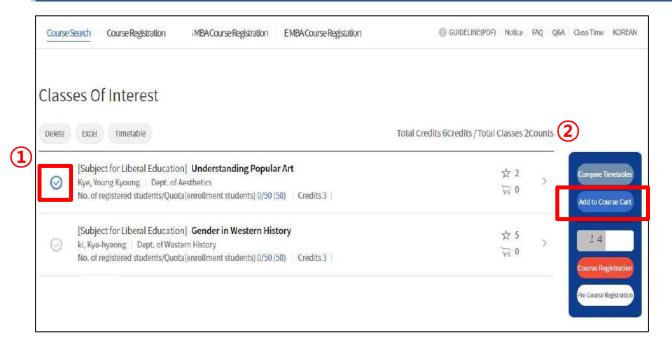

#### ■ Add course cart from Class of Interest

- Period: Course Registration Day 1-2
- Steps
- (1) Select a course from 'Class of Interest' list
- ② Click "Add to Course cart
- Success message pop up after adding a course to course cart
  - · Move to Course cart
  - · No, stay on the page: keep searching and adding courses to course cart.

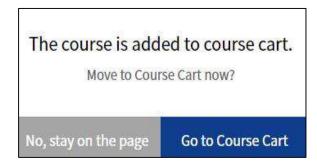

Pop up after adding a course to course cart

#### Course cart (Add courses from Course search)

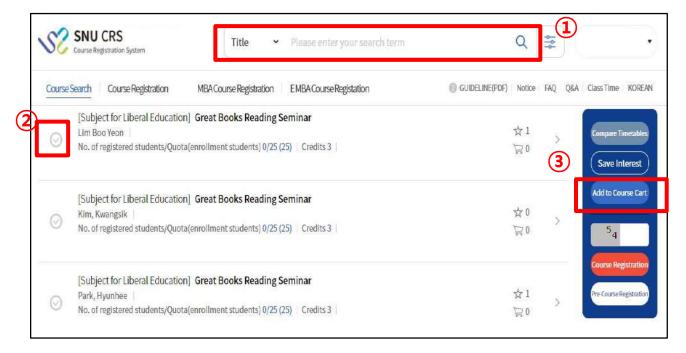

#### ■ Add courses from Course search

- Period: Course registration day 1-2
- Steps:
- (1) Course search
- 2 Select a course from search result
- ③ Click [Add to course cart]
- Success message pop up after adding a course to course cart
  - · Move to Course cart
  - · No, stay on the page: keep searching and adding courses to course cart.

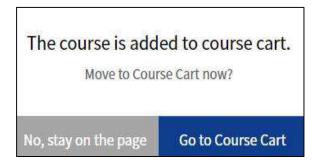

pop up after adding a course to course cart

#### **Restrictions on Course Cart**

- Restrictions on adding courses to course cart
  - If a course has restrictions, adding courses to cart would be impossible.
- ► Types of course restrictions
  - 1) Course registration limit: All students cannot register the course from SNU CRS
  - 2) Registration available only for Foreign students
  - 3) Registration available only for students retaking courses
  - 4) Registration available only for students retaking courses
- ▶ Restrictions on students ( course details > remark ) Course would be restricted according to restriction remark (department, entrance year, major, etc.)
- ► Exceeding available credits for course registration

#### **Course Cart List**

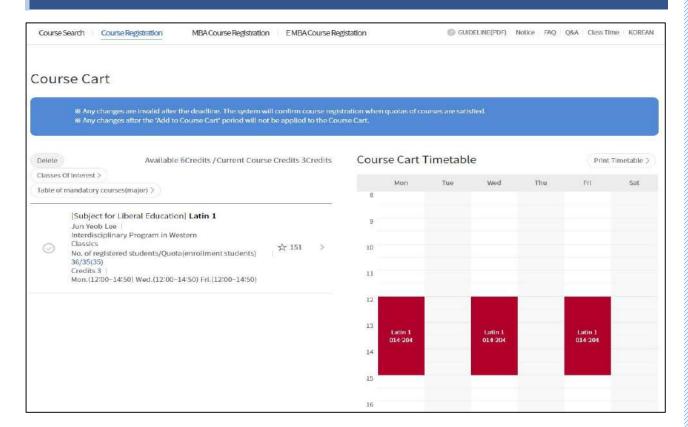

#### **■** Course Cart List

- Course cart: Add and delete courses during course registration day 1-2 X After deadline, all courses cannot be added or deleted from cart
  - Credits available for course cart: same credits available for course registration
  - Credits added for Course cart: shown only during course registration day 1-2
  - Sort order of course carts
  - Courses that cart requests exceed course quota comes first.
    - → These courses will be 'pending courses' Students will register them on first-come-first-served basis on day 4.
  - · Courses that cart requests are no more than course quota comes later.
    - → All course carts will be confirmed and turn into course registration.
  - Comparison of course cart request and course quota
    - · If cart requests exceed course quota: cart request will be marked Red.
    - · If cart requests are no more than course quota: cart request will be marked Blue.
  - Delete from course cart: Select a course from course cart list Delete
  - Class of Interest: Save courses from course cart as Class or interest
  - Table of mandatory(major): check mandatory majors and status.
  - Timetable: see and print out timetable of courses from course carts.

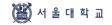

#### Course Registration (First-come-first-served) (Register from 'Pending courses')

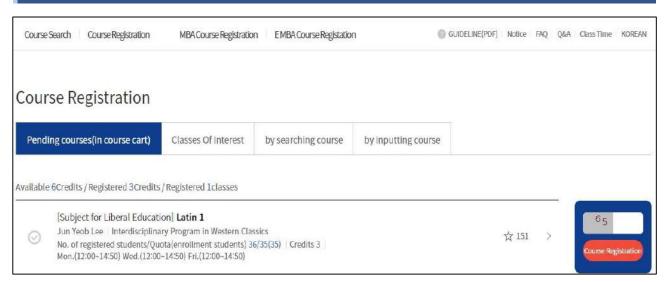

#### ■ Course Registration from 'Pending Courses' (Course Registration Day 4 = Course Registration(First-come-First-served) Day 1)

- Pending courses
  - = Courses that cart requests exceeds course quota will be withheld for registration on course registration Day 3(Course cart confirmation)
  - = Courses need to be registered in first-come-first-served basis
  - = Courses will be marked in 'Pending Courses' tab(1) in course registration menu

|         | Course Registration                 |                        | Vacancies (Available after cancellation) Registration |                        |
|---------|-------------------------------------|------------------------|-------------------------------------------------------|------------------------|
| Day     | Pending Courses                     | Not<br>Pending Courses | Pending courses                                       | Not<br>Pending Courses |
| Day 4   | Only students added courses to cart | All students           | Only students added courses to cart                   | All students           |
| Day 5-6 | All students                        |                        |                                                       |                        |

#### Available quota after cancellation(Vacancies)

 Once courses that registration number has reached their quota, and if there are vacancies, it would be marked as 'Available quota after cancellation.'

#### Registration of course marked 'Available quota after cancellation'

- : available 3 times each day during course registration period(first-come-first-served)
- : click 'available quota after cancellation' icon then check out designated times.

| Vacancies(Available after cancellation) Registration  |                                                    |  |
|-------------------------------------------------------|----------------------------------------------------|--|
| Course registration Course change                     |                                                    |  |
| 10:00 - 11:00 AM / 1:00 - 2:00 PM /<br>3:00 - 4:00 PM | 10:00 - 11:00 AM / 1:00 - 2:00 PM / 5:00 - 6:00 PM |  |

- Course registration
   Select a course Enter security number(2-digit) Click Course registration
- Success pop up: Continue registration/ Move to course registration list

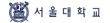

#### Course Registration (Register from 'Class of Interest')

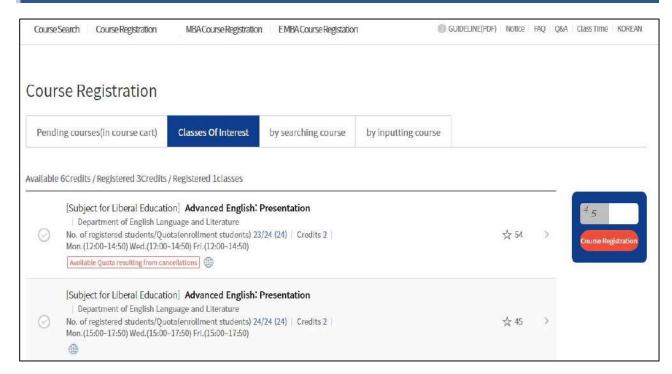

#### ■ Course Registration from 'Class of Interest'

- Route: Course registration > Class of Interest
- Course registration(first-come-first-served): register courses with vacancies.
- Available quota after cancellation (Vacancies)
  - · Once course registration number has reached course quota, vacancies available due to cancellation would be marked as 'Available quota resulting from cancellation.'

|         | Course Registration                 |                        | Vacancies (Available after cancellation) Registration |                        |
|---------|-------------------------------------|------------------------|-------------------------------------------------------|------------------------|
| Day     | Pending Courses                     | Not<br>Pending Courses | Pending courses                                       | Not<br>Pending Courses |
| Day 4   | Only students added courses to cart | All students           | Only students added courses to cart                   | All students           |
| Day 5-6 | All students                        |                        |                                                       |                        |

#### · Registration of course marked 'Available quota after cancellation'

- : available 3 times a day during course registration period(first-come-first-served)
- : click 'available quota resulting from cancellation' icon then check out designated times.

| Vacancies(Available after cancellation) Registration  |                                                       |  |  |
|-------------------------------------------------------|-------------------------------------------------------|--|--|
| Course registration Course change                     |                                                       |  |  |
| 10:00 - 11:00 AM / 1:00 - 2:00 PM /<br>3:00 - 4:00 PM | 10:00 - 11:00 AM / 1:00 - 2:00 PM /<br>5:00 - 6:00 PM |  |  |

- Course registration

Select a course – Enter security number(2-digit) – Click Course registration

Success pop up: Continue registration/ Move to course registration list

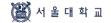

#### Course Registration (First-come-First-served) (From Course Search)

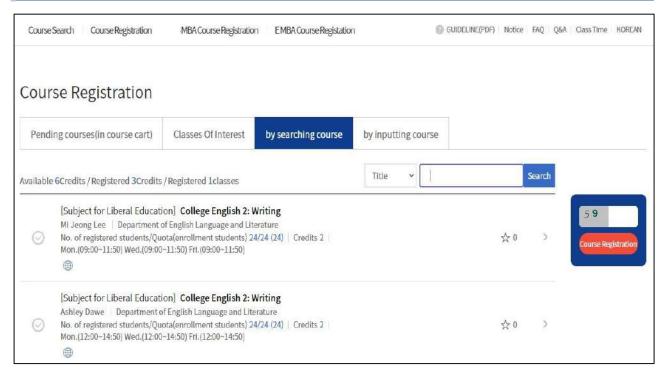

#### ■ Course Registration(First-come-first-served) from Course search

- Route: Course Registration > Course search
- Steps
  - 1. Check classification 'Course Title'/ Course number search engines underneath
  - 2. Select a course from search result
  - Enter security number(2-digit)
  - 4. Click Course registration

|        | Course Reg                          | Course Registration    |                                     | Vacancies (Available after cancellation) Registration |  |
|--------|-------------------------------------|------------------------|-------------------------------------|-------------------------------------------------------|--|
| Day    | Pending Courses                     | Not<br>Pending Courses | Pending courses                     | Not<br>Pending Courses                                |  |
| Day 4  | Only students added courses to cart | All students           | Only students added courses to cart | All students                                          |  |
| Day 5- | All students                        |                        |                                     |                                                       |  |

- Available quota after cancellation(Vacancies)
  - · Once course registration number has reached course quota, vacancies available due to cancellation would be marked as 'Available quota after cancellation.'

| Vacancies(Available after cancellation) Registration  |                                                       |  |
|-------------------------------------------------------|-------------------------------------------------------|--|
| Course registration Course change                     |                                                       |  |
| 10:00 - 11:00 AM / 1:00 - 2:00 PM /<br>3:00 - 4:00 PM | 10:00 - 11:00 AM / 1:00 - 2:00 PM /<br>5:00 - 6:00 PM |  |

- : available 3 times each day during course registration period(first-come-first-served)
- : click 'available quota after cancellation' icon then check out designated times.
- Success pop up: Continue registration/ Move to course registration list

#### Course Registration (First-come-first-served) (Register from Course Number Search

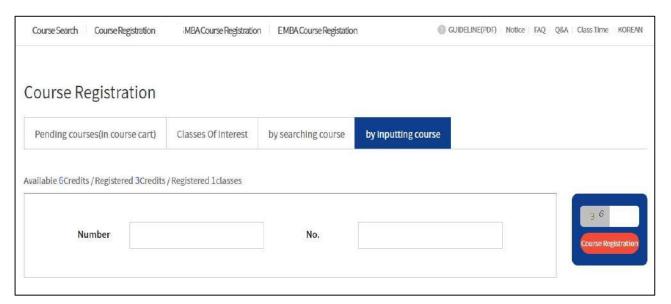

#### ■ Course Registration(First-come-first-served) from Course Number Search

- Route: Course Registration Course Number Search
- Steps
  - 1. Enter Course number and lecture number
  - 2. Enter Security number(2-digit)
  - 3. Click [Course Registration]
  - X Course registration will be proceeded without showing course search

|         | Course Registration                 |                        | Vacancies (Available after cancellation) Registration |                        |
|---------|-------------------------------------|------------------------|-------------------------------------------------------|------------------------|
| Day     | Pending Courses                     | Not<br>Pending Courses | Pending courses                                       | Not<br>Pending Courses |
| Day 4   | Only students added courses to cart | All students           | Only students added courses to cart                   | All students           |
| Day 5-6 | All students                        |                        |                                                       |                        |

- Available quota after cancellation(Vacancies)
  - · Once course registration number has reached course quota, vacancies would be marked as 'Available quota after cancellation.'
  - · Registration of course marked 'Available quota after cancellation'
  - : available 3 times each day during course registration period(first-come-first-served)
  - : click 'available quota after cancellation' icon then check out designated times.

| Vacancies(Available after cancellation) Registration                    |                |  |
|-------------------------------------------------------------------------|----------------|--|
| Course registration Course change                                       |                |  |
| 10:00 - 11:00 AM / 1:00 - 2:00 PM / 10:00 - 11:00 AM / 1:00 - 2:00 PM / |                |  |
| 3:00 - 4:00 PM                                                          | 5:00 - 6:00 PM |  |

- Success pop up: Continue registration/ Move to course registration list

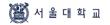

#### (Mobile) Course Registration (First-come-first-served)

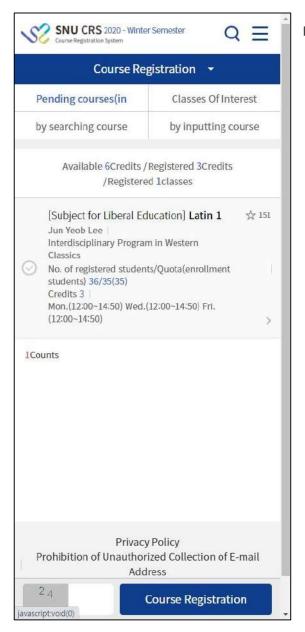

#### **■** Mobile Course Registration

- Top of Page: Course registration methods
- Bottom of Page
  - · Enter Security number(2-digit)
  - · Click [Course Registration] (Fixed Button)

#### Restrictions on Course Registration (First-come-first-served)

- Restrictions on registering 'pending courses'
  - Pending courses
    - : Courses that cart requests exceeds course quota will be withheld for registration on course registration Day 3(Course cart confirmation)
    - : Courses need to be registered in first-come-first-served basis
    - : Courses will be marked in 'Pending Courses' tab in course registration menu

|         | Course Registration                 |                        | Vacancies (Available after cancellation) Registration |                        |
|---------|-------------------------------------|------------------------|-------------------------------------------------------|------------------------|
| Day     | Pending Courses                     | Not<br>Pending Courses | Pending courses                                       | Not<br>Pending Courses |
| Day 4   | Only students added courses to cart | All students           | Only students added courses to cart                   | All students           |
| Day 5-6 | All students                        |                        |                                                       |                        |

- Restrictions on adding courses to course cart
  - If a course has restriction, adding courses to cart would be impossible.
- ► Types of course restrictions
  - 1) Course registration limit: All students cannot register the course from SNU CRS
  - 2) Registration available only for Foreign students
  - 3) Registration available only for students retaking courses
  - 4) Registration available only for students retaking courses
- ▶ Restrictions on students ( course details > remark ) Course would be restricted according to restriction remark (department, entrance year, major, etc.)
- ▶ Exceeding available credits for course registration

#### Course Registration List

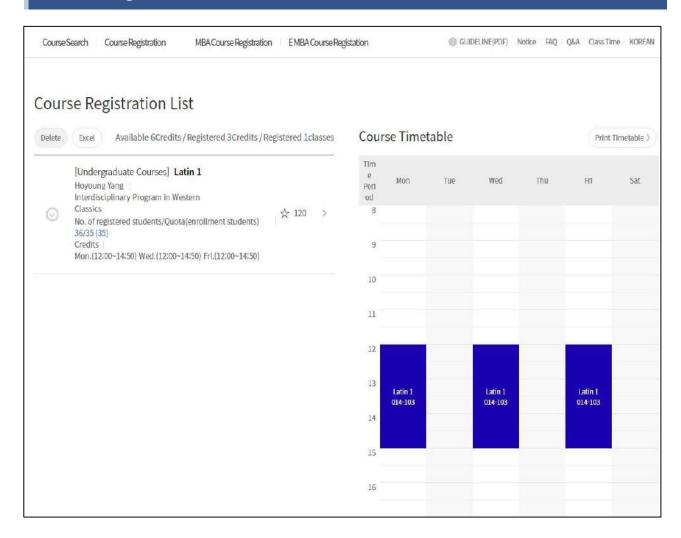

#### **■** Course Registration list

- Check registered courses
- See and print out timetable of registered courses

#### ■ Cancel(Change) courses

- Select a course from Course Registration List - Delete

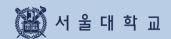

# 3-9. Quota Exceeding Course Registration Request

#### 3-9. Quota Exceeding Course Registration Request

#### **Quota Exceeding Course Registration Request**

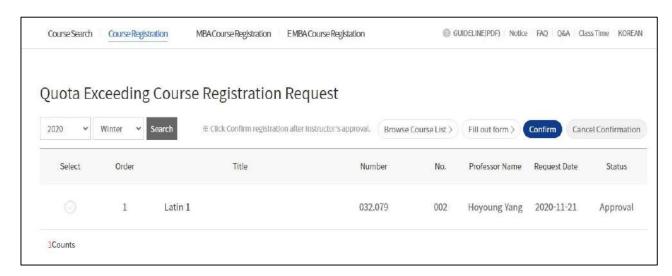

#### ■ Quota Exceeding Course Registration Request (Previous 'Override Form')

- If registration number has reached course quota
- If course registration is unavailable due to course restrictions
- Process
- Fill out 'Quota exceeding course registration request' form
- 2. Get Instructor's approval (Online approval/rejection)
- 3. Confirm course registration
- 4. Course registration (Check Course registration list)
- Status: Writing, Applied, Approved, Rejected,
   Confirmed Registration, Cancel Confirmation
  - Fill out form: Click [Fill out form] Move to request page
  - Registration Confirmation: If you click [Registration Confirmation] after instructor's approval, the course will be registered and included in course registration list
- Cancel Confirmation: Click when you reverse registration confirmation
  - ※ Changing from Confirmation ↔ Cancellation and vice versa is possible during request period
  - X Same course number, different lecture number can be requested in this menu.
  - **X** Available request credits:
    - Available credits for course registration-current registered credits + 6 credits
  - ※ Available credits for 'Confirmation'= Available credits for course registration If you are able to request for quota exceeding course registration, you cannot register courses
    - a) if maximum credits for course registration is exceeded
    - b) if class time of requested course overlaps registered courses.

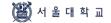

#### 3-9. Quota Exceeding Course Registration Request

# Fill out Request Form Course Searth Course Registration MBA Course Registration EMBA Course Registration @ GUIDRINE(PDF) Notice FAQ QAA Class Time KOREAN Fill out form Quota Exceeding Course Registration Request [Subject for Liberal Education] North Korean Studies Crs. No. Lec. No. 044.023-002 Bae young-ae Dept. of Ethics Education | Academic Year 1 | Cred.-Lec.-Lab. 3-3-0 Request Reason 0/300 Please enter the reasons for wishing to take the course./Please enter why you wish to take the course.(MAX 300 characters)

#### ■ Fill out form

- 0. Save courses as Classes of Interest.
- Click [Register Quota Exceeding Course Registration Request]
- 2. Select a course from List of Class of Interest pop up
  - Save a course as 'Class of Interest'
     before quota exceeding course registration request
- 3. Fill out request reason Save Apply
  - ※ If you want to change request reason after submitting application, click [Cancel] – fill out request reason – click [Apply]

before instructor's approval/rejection

#### 3-9. Quota Exceeding Course Registration Request

#### **Quota Exceeding Course Registration Request Result**

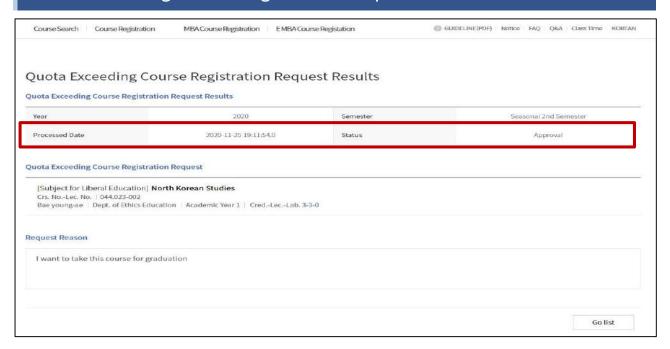

■ Quota Exceeding Course Registration Request Result: Instructor's approval/rejection

#### Registration Confirmation / Cancel Confirmation

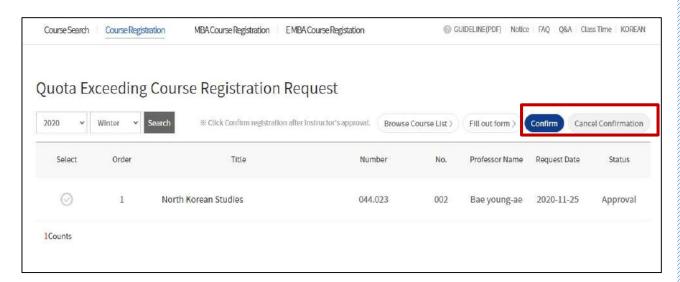

- **■** Registration Confirmation/Cancel Confirmation
  - If you click [registration confirmation] after instructor's approval,
     the course will be registered and included in Course registration list.
  - If you click [Cancel Confirmation], the course will be deleted in Course registration list.

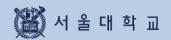

# 3-10. Course Counselling

#### 3-10. Counselling

#### Counselling

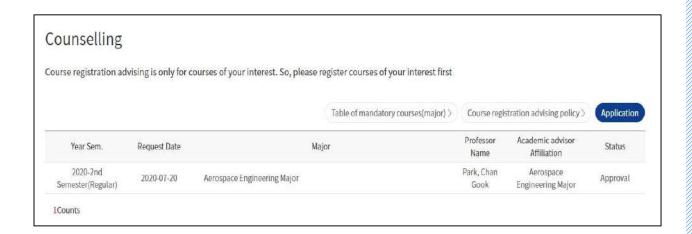

#### ■ Counselling (\* Only applied to students of specific college and department)

- Apply(request) counselling from list of 'Class of Interest'
   X Save Class of Interest before applying for counselling
- List of counselling: Application status will be marked
- Status: Application/Approval/Rejection/Application Cancellation
- Course registration advising policy: Pop up shows major advisor's policy
- Table of mandatory(major): Pop up shows list of mandatory major and status

#### 3-10. Counselling

#### **Choosing Major for Course Registration**

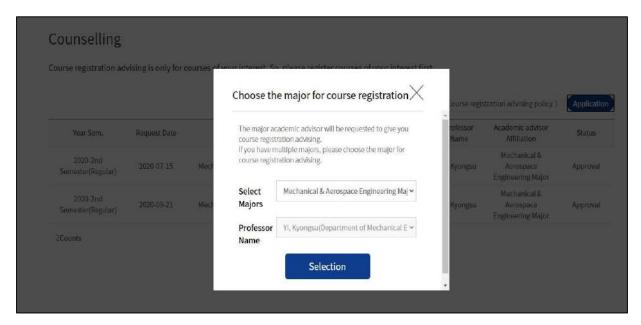

■ Choose the major course registration: Select major and professor(instructor)

#### Register a course for Counselling

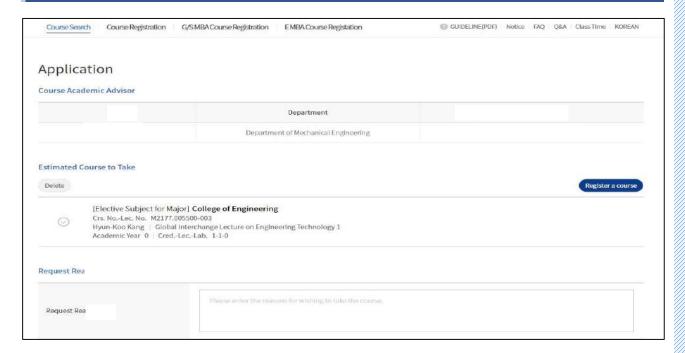

■ **Register a course:** Click [Register a course] – List of 'Class of Interest'- Select courses ※ Save Class of Interest before applying for counselling

#### 3-10. Counselling

## **Counselling Application**

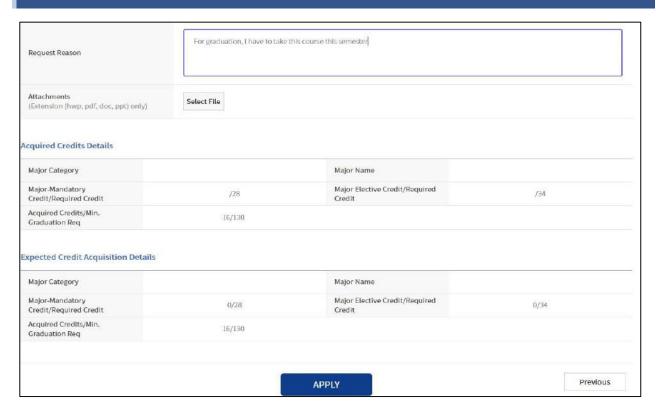

- Counselling Application: Fill out request reason Save Apply
  - Move to Counselling application list page after submission

#### **Counselling Request Result**

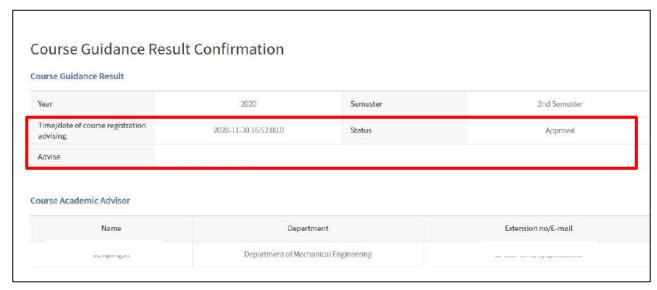

■ Counselling request result: Instructor's approval/rejection

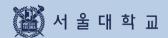

#### Course Drop (Withdrawal)

1. Access: mySNU > Academic Affairs > Class > Course Drop(Regular Semester)

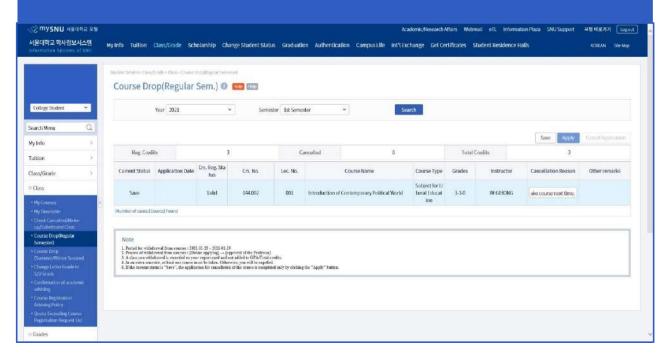

- 2. Apply: Enter 'Cancellation Reason'> Save > Apply(Status: Waiting for approval)
  - ► Cancel Application: valid only before instructor's approval
  - ▶ If you only click 'Save' (Status: Save), your course drop request is not completed.

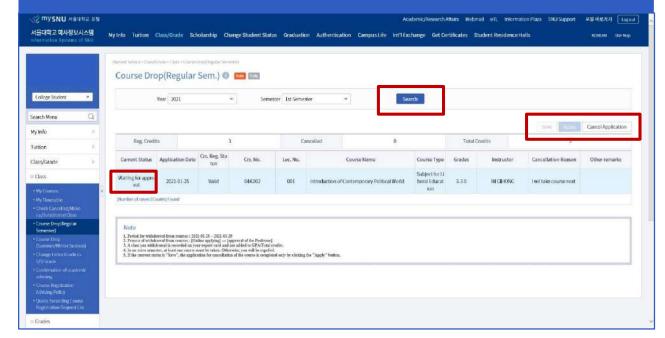

#### Course Drop (Withdrawal)

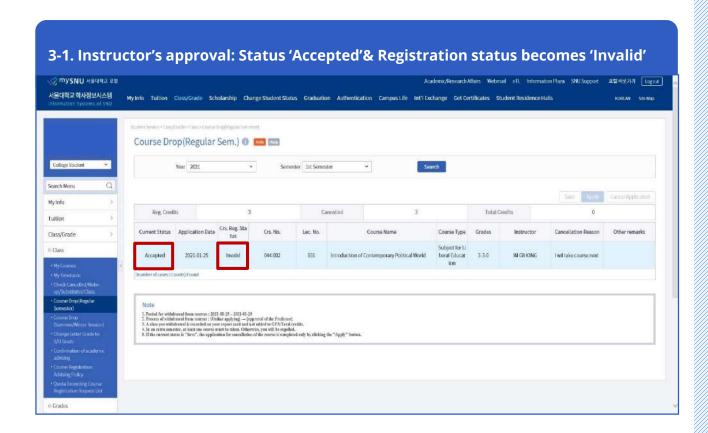

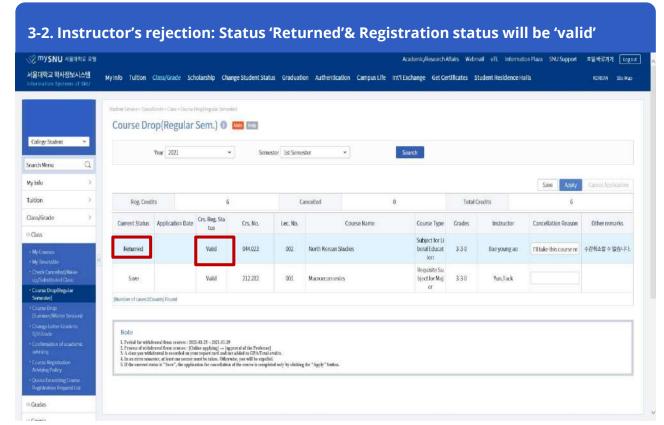

#### Course Drop (Withdrawal)

#### **■** Course Drop (Withdrawal)

- Spring/Fall Semester: After course registration change period ~ ½ of class days
- Summer/Winter Session: 1 week before first date of class ~ 1/2 of class days

#### ▶ Process: Course drop → save → submit → Instructors' approval/rejection

- Course drop request
  - Login mySNU Information Systems of SNU Class/Grade
     Class Course drop(Regular Semester)/ Course Drop(Summer/Winter Session)
- · Steps: Write course drop reason in a course Save Submit
- · After submission. Notice SMS and E-mail will be sent automatically to Instructor.
- · Cancellation of course drop(continue to register course) is possible only before instructor's approval.

#### **X** Notice

- Course drop is completed after instructor's approval within withdrawal period.
- Course drop cannot be reversed after instructor's approval.
- If instructor rejects course drop request, reason will be written in 'Note.'

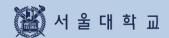

# 3-12. Quota Exceeding Course Registration Request

#### 3-12. Quota Exceeding Course Registration Request

#### **Quota Exceeding Course Registration Request**

 Access: SNU CRS > Course Registration > Quota Exceeding Course Registration Request > Fill out form

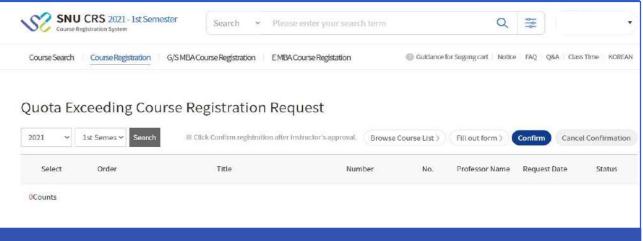

- You can request for quota exceeding course registration
  - If you cannot register courses due to course restrictions(even if quota is not full)
  - If you cannot register courses because the quota is full
- Process: Student's request Instructor's approval Student's registration confirmation
- Available credits for request: Available credits for registration registered credits + 6 credits
- Available credits for confirmation: Within Available credits for course registration

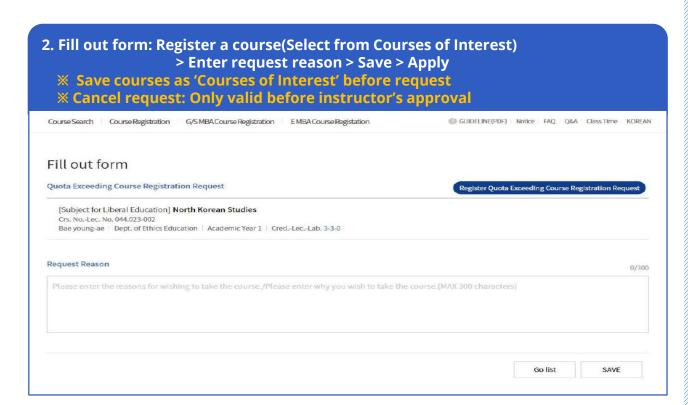

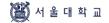

#### 3-12. Quota Exceeding Course Registration Request

#### **Quota Exceeding Course Registration Request**

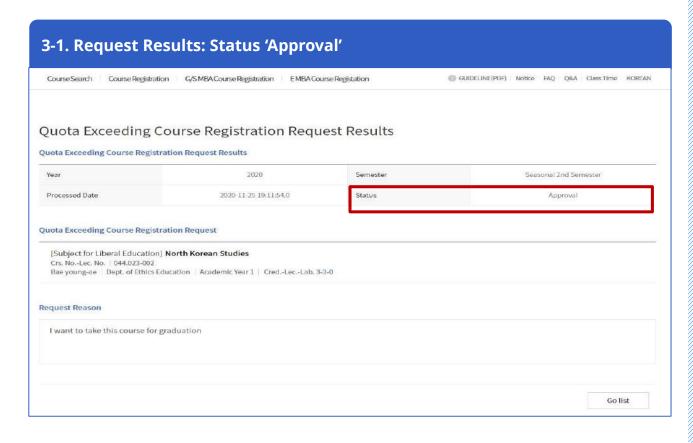

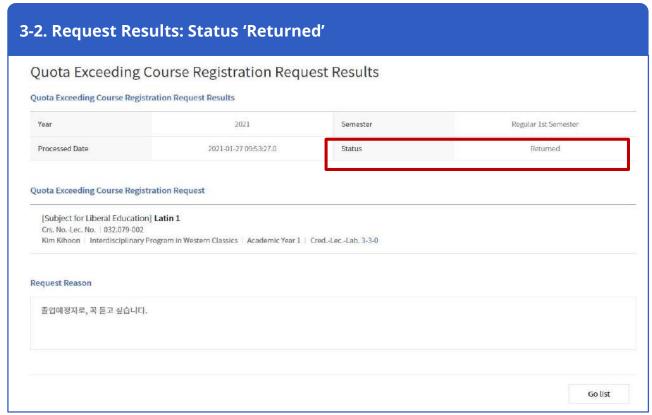

#### 3-12. Quota Exceeding Course Registration Request

#### **Quota Exceeding Course Registration Request**

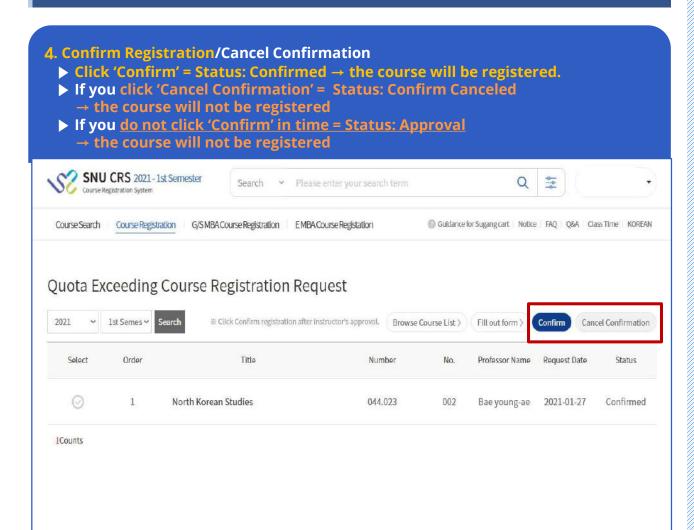

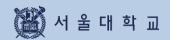

# 4. MBA Course Registration

#### 4. MBA Course Registration(Bidding)

#### Course Search & Course Registration

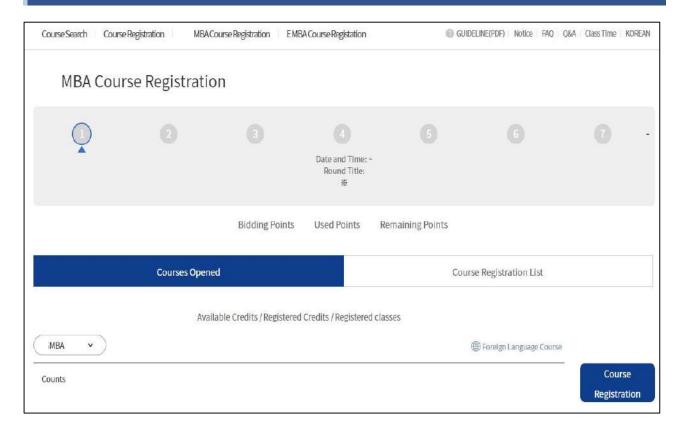

#### **■** Course registration in opened courses

- Round Information: Check information on each rounds(period, explanation)
- Select another round and search each round's period and explanation
- Points: Bidding points, used points, remaining points
- Opened courses / Couse registration list
   Bidding course registration page and course registration list is differentiated by tab.
- Select G/S MBA
- Course registration by bidding: Enter Bidding points > click Course registration

#### 4. MBA Course Registration(Bidding)

#### Course Registration List

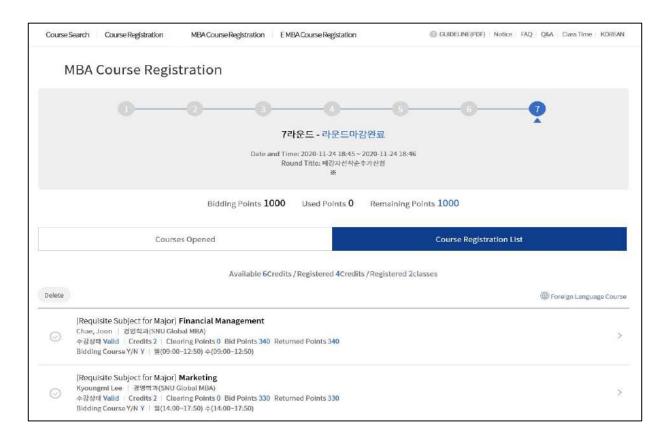

#### **■** Course Registration List

- Course registration tab
- : List of bidding attempted courses will be shown after round closed
- : Check clearing points/bidding balance point/ returned points

#### - Deleting Course registration

- : Select a course Delete
- X Courses succeeded bidding cannot be deleted
- ※ Only courses failed bidding can be deleted
- ※ Course withdrawals are available on Round 4

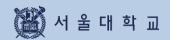

# 5. Error Message & Solutions

# **5. Error Messages & Solutions**

| Error Messages                                                                                 | Solutions                                                                                                    |
|------------------------------------------------------------------------------------------------|----------------------------------------------------------------------------------------------------|
| Login is disconnected by another user.                                                         | Multi login with same student ID is prohibited.                                                                                                    |
| Session has expired.<br>Please re-login.                                                       | SNU CRS user will be automatically logged out 10minutes after logging in due to security reason.                                                                                                    |
| This function can be used after log-in.                                                        | Class of Interest, Pre-course registration, Course registration are accessible after login.                                                                                                    |
| You are not eligible for course registration.                                                  | This message pops up because there is no identified user information currently for 2 possible reasons.                                                                                                    |
|                                                                                                | <ol> <li>User information for course registration is not created yet.</li> <li>User is not eligible for this semester's course registration(leave of absence in Spring or Fall semester, etc.)</li> </ol> |
| It's not course registration period.                                                           | Check course registration period on main page of SNU CRS.                                                                                                    |
| It's not pre-course registration period.                                                       | Check course registration period on main page of SNU CRS.                                                                                                    |
| This function cannot be used during time load.                                                 | During Time load, advanced search, save as excel file, course title search is restricted.                                                                                                    |
| The course cannot be saved in "Class of Interest"                                              | Course has already saved as 'Class of Interest' or Number of courses saved in 'Class of Interest' is over 30(Maximum)                                                                                     |
| Double click is not available.                                                                 | Course registration button cannot be double-clicked.                                                                                                    |
| It's not quota exceeding course registration request period.                                   | Check course registration period on main page of SNU CRS.                                                                                                    |
| Course Instructor is missing. Please contact administrator.                                    | This message pops up if a course doesn't have Instructor information in Quota exceeding course registration request. Inquire department about this matter.                                                |
| Course registration is unavailable since maximum credits for course registration has exceeded. | Available credits for quota exceeding course registration request = Available credits for course registration – current registered credits + additional 6 credits.                                        |
|                                                                                                | Check credits available for course registration and registered credits, remaining credits.                                                                                                    |

# 6. Q&A

#### Q&A

#### ■ Course Registration

#### Q1) If I finished pre-course registration, is course registration necessary?

A1) Pre-course registration is mock(Not actual) registration. Actual course registration is necessary.

#### Q2) When can I register courses marked 'Available after cancellation'?

A2)

| Vacancies(Available after cancellation) Registration |                                     |
|------------------------------------------------------|-------------------------------------|
| Course registration                                  | Course change                       |
| 10:00 - 11:00 AM / 1:00 - 2:00 PM /                  | 10:00 - 11:00 AM / 1:00 - 2:00 PM / |
| 3:00 - 4:00 PM                                       | 5:00 - 6:00 PM                      |

#### **■** Course Drop(Withdrawal)

#### Q) If course drop is completed, is there any way to re-register the course?

A) If your course drop is complete, you cannot re-register the course

#### ■ Quota Exceeding Course Registration Request

# Q1) Can I request for quota exceeding course registration even if available credits for course registration is full? (For example, I can register up to 18 credits)

- A1) Here is an equation for calculating credits for quota exceeding course registration. Credits for quota exceeding course registration
- = Available credits for course registration Currently registered credits + 6 credits

If you have 18 credits available for course registration and registered 18 credits, you can request for quota exceeding course registration with 6 credits. Since you can register total 18 credits you have to adjust credits during course change or course drop period.

# Q2) Would it be possible to request a course for quota exceeding course registration, if this course overlaps other registered course?

A2) You can request for quota exceeding course registration and get instructor's approval. However, you need to change or drop courses and make sure class time is empty before you click 'Registration Confirmation'. If not, you cannot confirm registration.

# Q3) Would it be possible to request a course for quota exceeding course registration, if this course is same type of course according to Alternatives in Course Details of CRS?

A3) You can request for quota exceeding course registration and get instructor's approval. However, you need to change or delete one course before you click 'Registration Confirmation'. In order to register course.

# Q4) Can I request for quota exceeding course registration with same course number and different lecture numbers? (For example, 033.019 (001) & (002))

A4) You can request for quota exceeding course registration and get instructor's approval. However, you can confirm registration for only one course.

# Q5) Can I request for quota exceeding course registration if the request is rejected or I have cancelled the request before instructor's approval?

A5) You can request for quota exceeding course registration within given period.

# Q6) I didn't confirm registration in CRS Quota exceeding course registration menu. My instructor approved my registration request. Is there any way I could take this course?

A6) Although you have instructor's approval, if you don't confirm registration during given period, the course will not be registered.